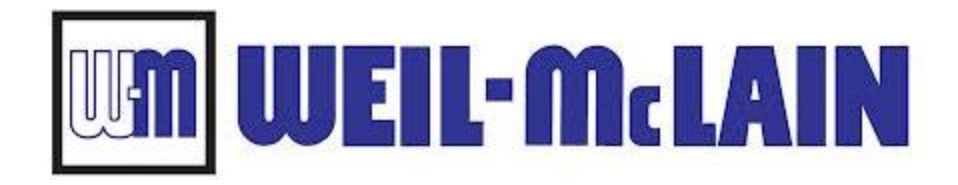

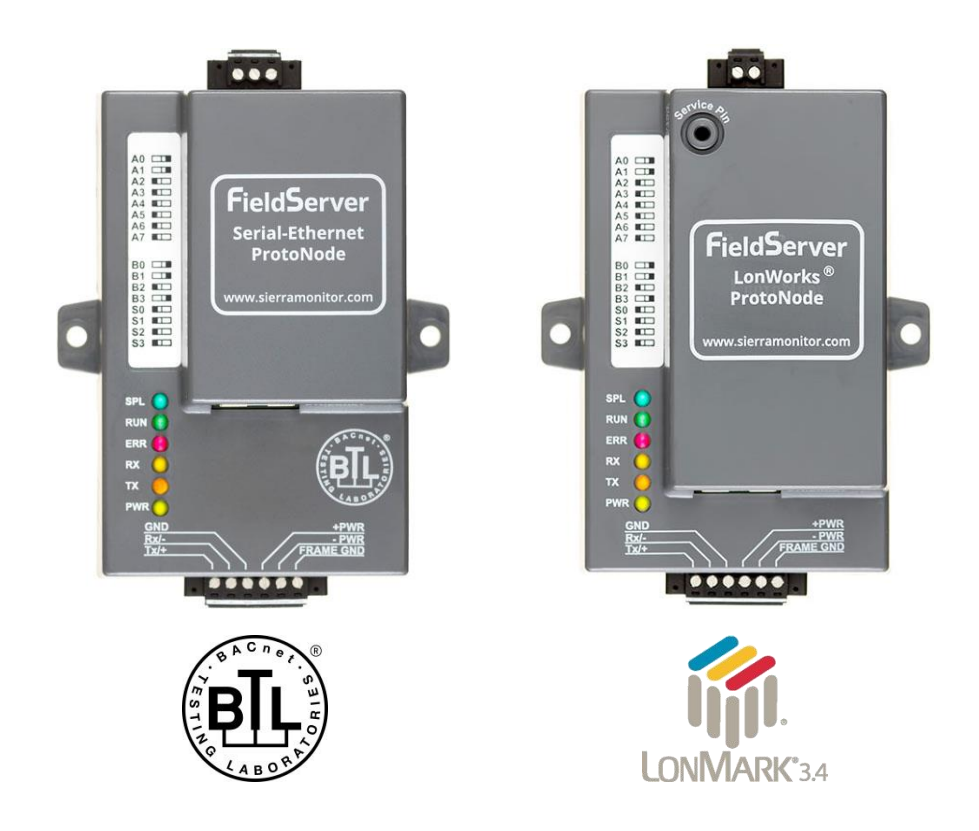

# **ProtoNode FPC-N34 and ProtoNode FPC-N35 Start-up Guide**

# **For Interfacing Weil-McLain Products:**

Unity 1.0 Control, SlimFit 1000-2000 Series 1 (SF\_SOLA)

# **To Building Automation Systems:**

BACnet MS/TP, BACnet/IP, Modbus TCP/IP, Metasys N2 and LonWorks

# **APPLICABILITY & EFFECTIVITY**

Explains ProtoNode hardware and how to install it.

The instructions are effective for the above as of October 2020.

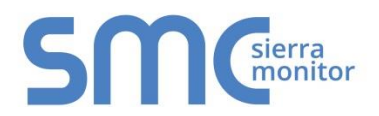

Document Revision: 8.D Web Configurator Template Revision: 72

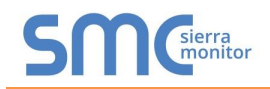

# **Technical Support**

Thank you for purchasing the ProtoNode for Weil-McLain.

Please call Weil-McLain for technical support of the ProtoNode product.

MSA Safety does not provide direct support. If Weil-McLain needs to escalate the concern, they will contact MSA Safety for assistance.

Support Contact Information:

Weil-McLain 500 Blaine Street Michigan City IN 46360

Customer Service:

(800) 654-2109

Email: [wmtechnicalservices@weil-mclain.com](mailto:wmtechnicalservices@weil-mclain.com)

Website: [www.Weil-McLain.com](http://www.weil-mclain.com/)

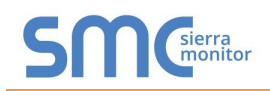

# **Quick Start Guide**

- 1. Record the information about the unit. (**Section [3.1](#page-9-0)**)
- 2. Check that the ProtoNode and customer device COM settings match. (**Section [3.3](#page-10-0)**)
- 3. FPC-N34: Select the protocol configuration on the S Bank DIP switches. (**Section [3.4](#page-11-0)**)
- 4. BACnet MS/TP (FPC-N34): Set the MAC Address on the A Bank DIP switches. (**Section [3.5.1](#page-12-0)**)
- 5. BACnet MS/TP (FPC-N34): Set the baud rate of the BACnet MS/TP field protocol on the B Bank DIP switches. (**Section [3.5.2](#page-13-0)**)
- 6. Connect the ProtoNode 6 pin RS-485 connector to the RS-485 network that is connected to each of the devices. (**Section [4.2](#page-15-0)**)
- 7. **If using a serial field protocol: Connect the ProtoNode FPC-N34** 3 pin RS-485 port to the field protocol cabling, (**Section [4.3](#page-18-0)**) **or connect the ProtoNode FPC-N35** 2 pin LonWorks port to the field protocol cabling. (**Section [4.4](#page-19-0)**)
- 8. Connect power to the ProtoNode 6 pin port. (**Section [4.5](#page-20-0)**)

#### **NOTE: If using Unity 1.0 with default BACnet MS/TP the unit is already preconfigured and steps 9-12 are unnecessary.**

- 9. Connect a PC to the ProtoNode via Ethernet cable. (**Section [5](#page-21-0)**)
- 10. Setup Web Server Security and login via web browser. (**Section [6](#page-22-0)**)
- 11. Use a web browser to access the ProtoNode Web Configurator page to select the profiles of the devices attached to the ProtoNode and enter any necessary device information. Once the devices are selected, the ProtoNode automatically builds and loads the appropriate configuration. (**Section [7](#page-26-0)**)
- 12. Ethernet Network (FPC-N34): If using an Ethernet field protocol, use a web browser to access the ProtoNode Web Configurator page to change the IP Address. (**Section [7.6](#page-31-0)**)
- 13. LonWorks (FPC-N35): The ProtoNode must be commissioned on the LonWorks Network. This needs to be done by the LonWorks administrator using a LonWorks commissioning tool. (**Section [8](#page-34-0)**)

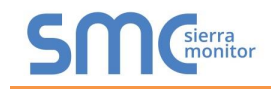

# **TABLE OF CONTENTS**

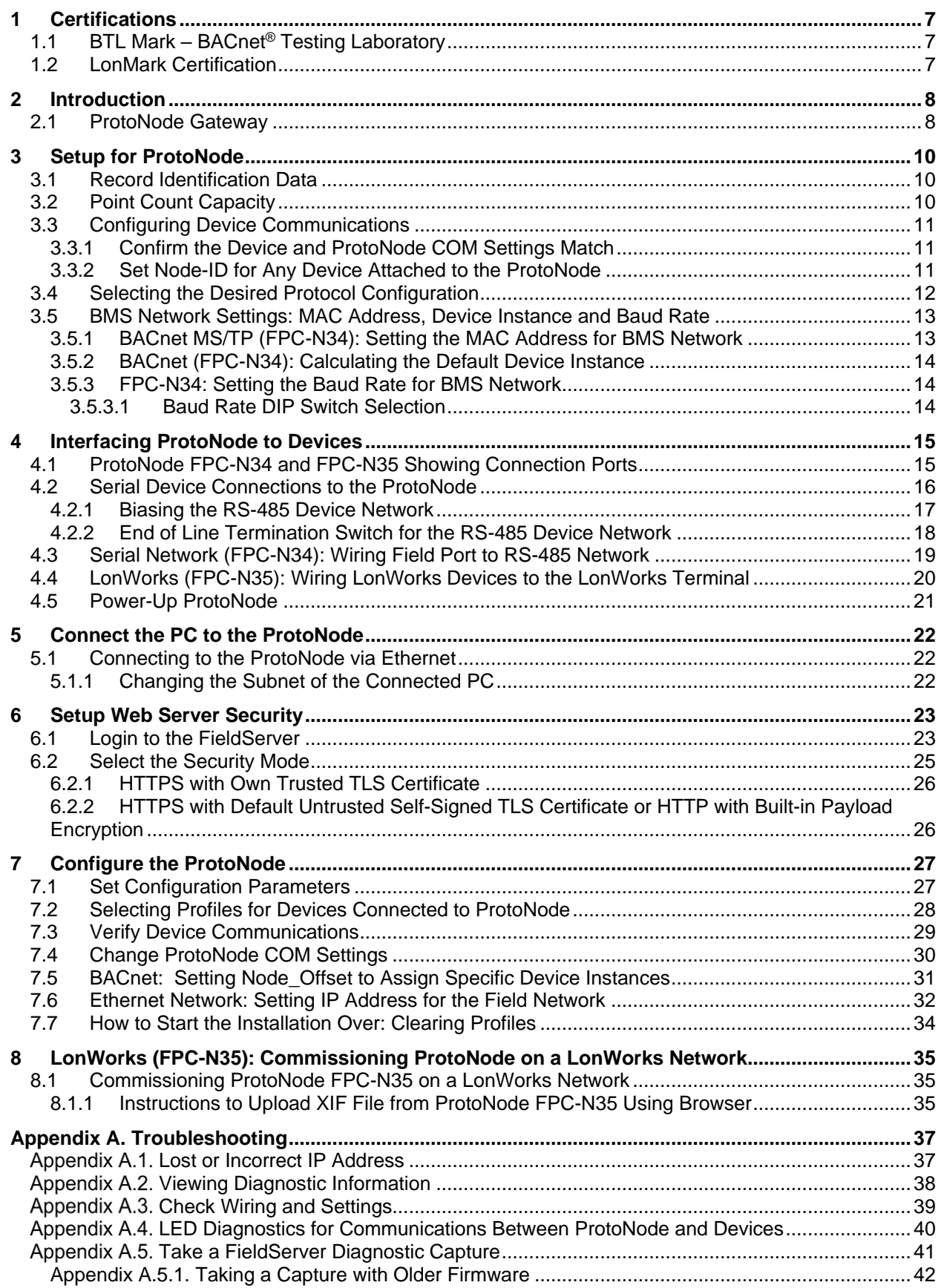

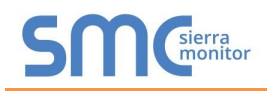

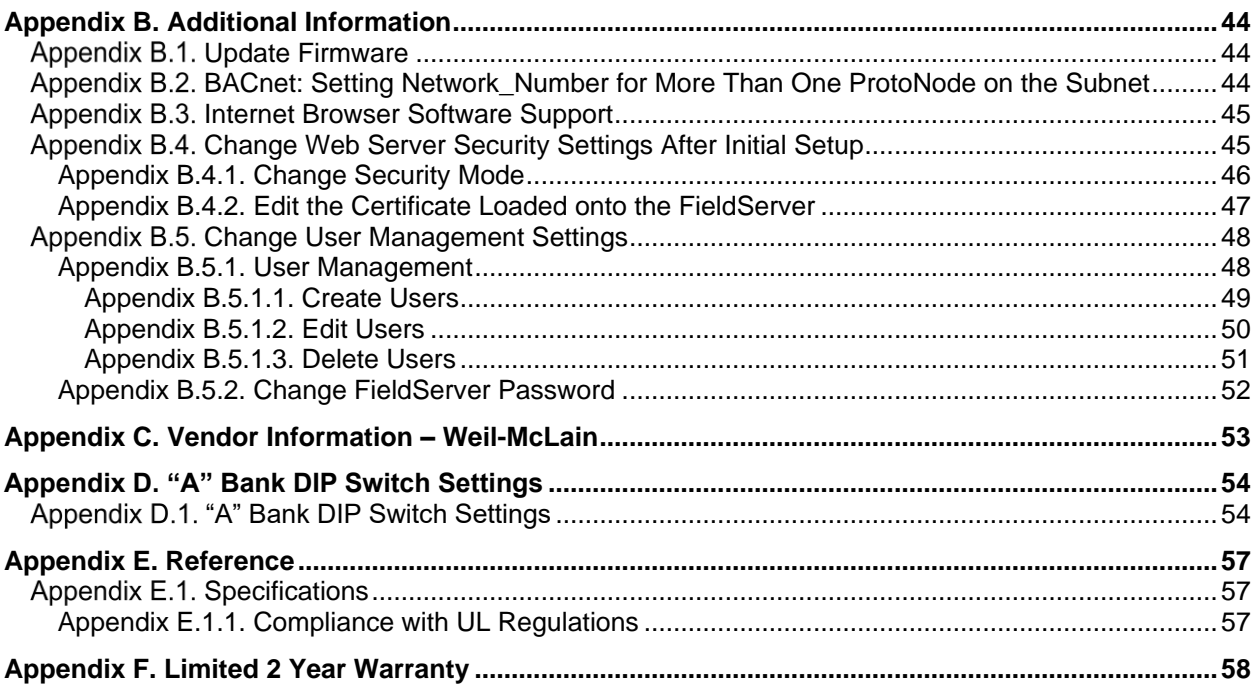

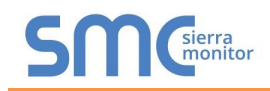

# **LIST OF FIGURES**

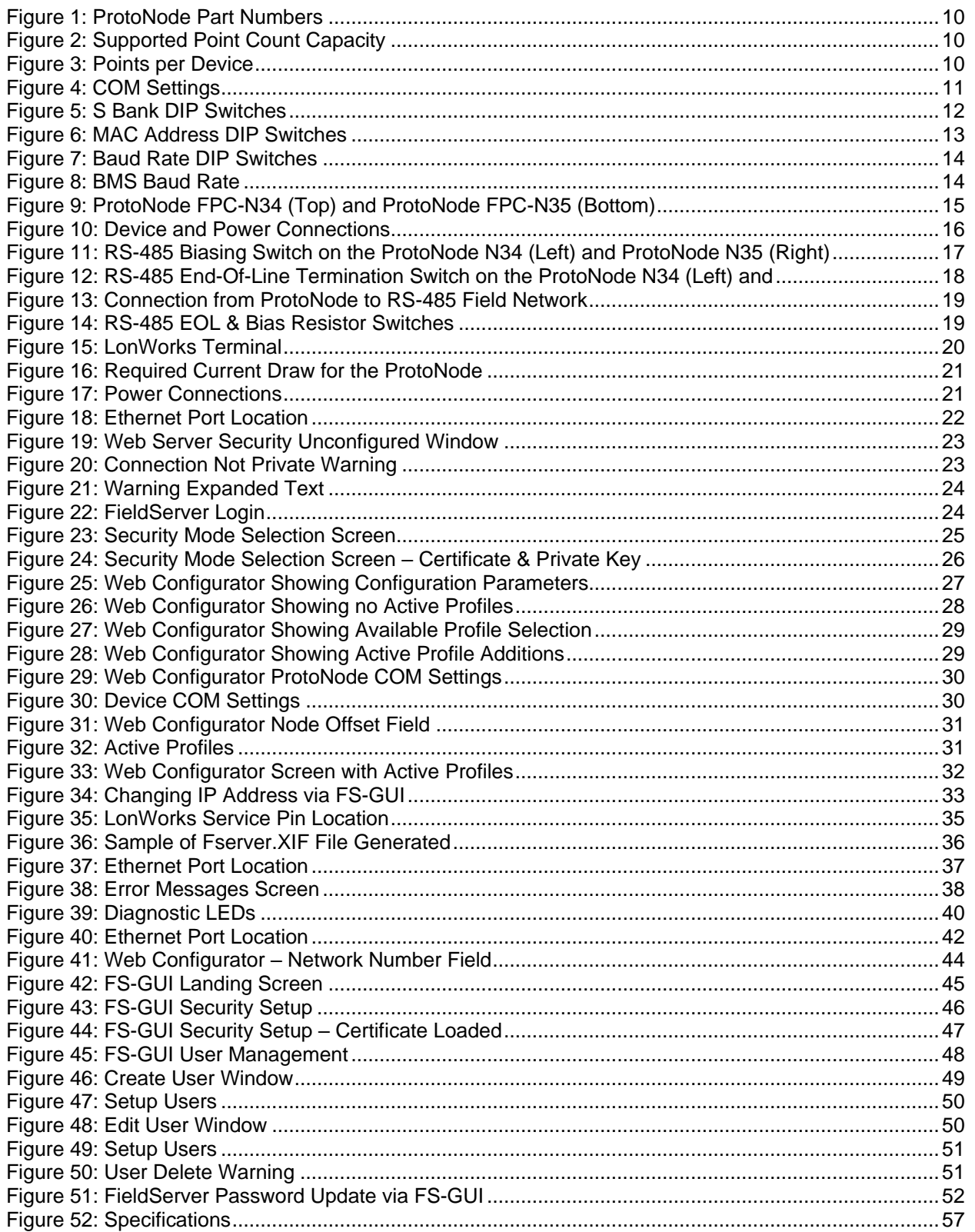

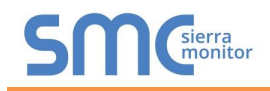

# <span id="page-6-0"></span>**1 CERTIFICATIONS**

## <span id="page-6-1"></span>1.1 BTL Mark – BACnet<sup>®1</sup> Testing Laboratory

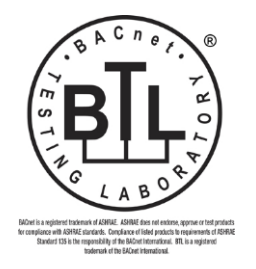

The BTL Mark on ProtoNode is a symbol that indicates that a product has passed a series of rigorous tests conducted by an independent laboratory which verifies that the product correctly implements the BACnet features claimed in the listing. The mark is a symbol of a high-quality BACnet product.

Go to [www.BACnetInternational.net](http://www.bacnetinternational.net/btl/) for more information about the BACnet Testing Laboratory. Click [here](https://www.sierramonitor.com/sites/default/files/SMC/Documents/Datasheets/Protocols/PDS_BACnet_PIC_Statement.pdf) for the BACnet PIC Statement.

## <span id="page-6-2"></span>1.2 LonMark Certification

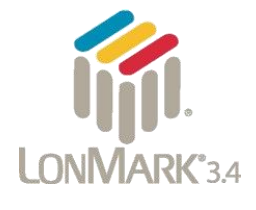

LonMark International is the recognized authority for certification, education, and promotion of interoperability standards for the benefit of manufacturers, integrators and end users. LonMark International has developed extensive product certification standards and tests to provide the integrator and user with confidence that products from multiple manufacturers utilizing LonMark devices work together. MSA Safety has more LonMark Certified gateways than any other gateway manufacturer, including the ProtoCessor, ProtoCarrier and ProtoNode for OEM applications and the full featured, configurable gateways.

<sup>&</sup>lt;sup>1</sup> BACnet is a registered trademark of ASHRAE

# <span id="page-7-0"></span>**2 INTRODUCTION**

### <span id="page-7-1"></span>2.1 ProtoNode Gateway

The ProtoNode is an external, high performance **building automation multi-protocol gateway** that is preconfigured to communicate between Weil-McLain's products (hereafter called "device") connected to the ProtoNode and configure them for BACnet MS/TP, BACnet/IP, Metasys®<sup>2</sup> N2 by JCI, Modbus TCP/IP or LonWorks®3 .

It is not necessary to download any configuration files to support the required applications. The ProtoNode is pre-loaded with tested profiles/configurations for the supported devices.

- **NOTICE: The FPC-N34 for Weil-McLain products comes shipped with the Unity 1.0 profile already set as an active profile with the default settings to match the Unity 1.0 control and set for BACnet MS/TP. If different or additional profile settings are required or to learn how to adjust the BACnet settings, please refer Section [7](#page-26-0) of this manual.**
- **WARNING: Only use screws supplied by MSA Safety in the holes found on the back of the unit when attaching the optional DIN rail bracket. Use of any other screws may damage the unit.**

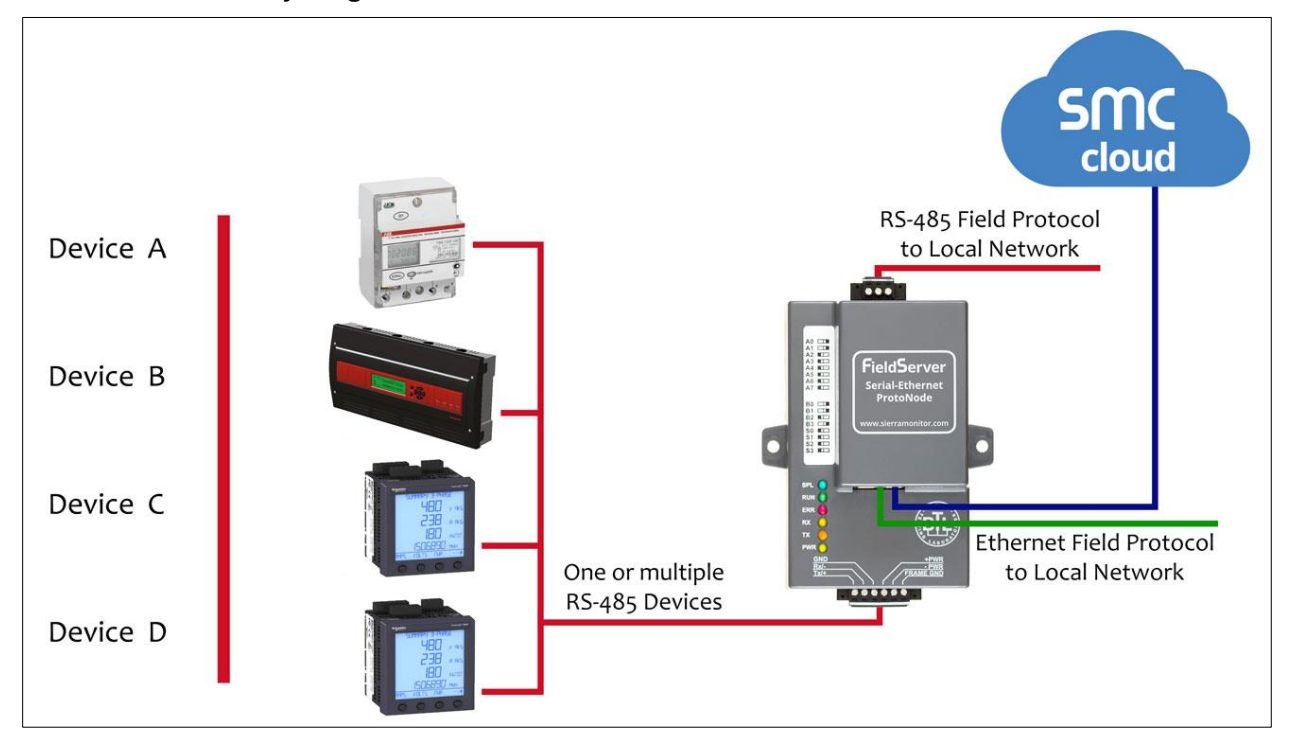

**FPC-N34 Connectivity Diagram:**

<sup>2</sup> Metasys is a registered trademark of Johnson Controls Inc.

<sup>&</sup>lt;sup>3</sup> LonWorks is a registered trademark of Echelon Corporation

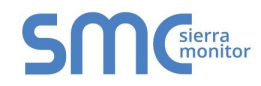

### **FPC-N35 Connectivity Diagram:**

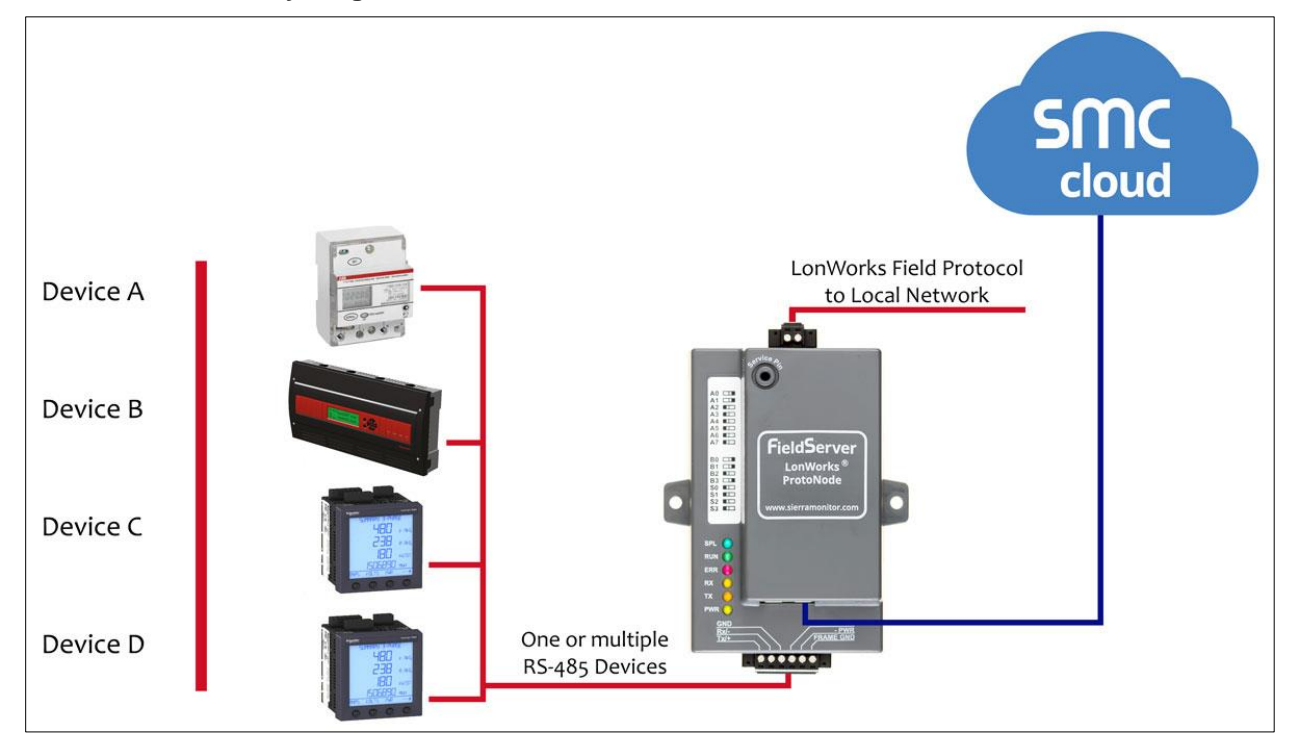

The ProtoNode can connect with the SMC Cloud. The SMC Cloud allows technicians, the OEM's support team and MSA Safety's support team to remotely connect to the ProtoNode. The SMC Cloud provides the following capabilities for any registered devices in the field:

- Remotely monitor and control devices.
- Collect device data and view it on the SMC Cloud Dashboard and the SMC Smart Phone App.
- Create user defined device notifications (alarm, trouble and warning) via SMS and/or Email.
- Generate diagnostic captures (as needed for troubleshooting) without going to the site.

For more information about the SMC Cloud, refer to the [SMC Cloud Start-up Guide.](https://www.sierramonitor.com/downloads/Start-Up_Guide-SMC_Cloud)

# <span id="page-9-1"></span>**3 SETUP FOR PROTONODE**

#### <span id="page-9-0"></span>3.1 Record Identification Data

Each ProtoNode has a unique part number located on the side or the back of the unit. This number should be recorded, as it may be required for technical support. The numbers are as follows:

<span id="page-9-3"></span>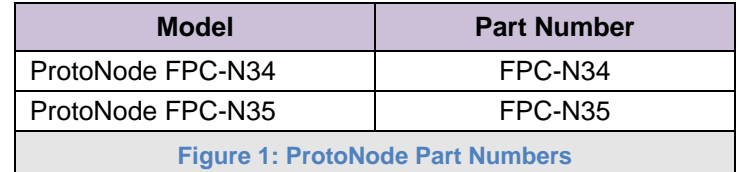

- FPC-N34 units have the following 3 ports: RS-485 + Ethernet + RS-485
- FPC-N35 units have the following 3 ports: LonWorks + Ethernet + RS-485

#### <span id="page-9-2"></span>3.2 Point Count Capacity

**The total number of points presented by the device(s) attached to the ProtoNode cannot exceed:**

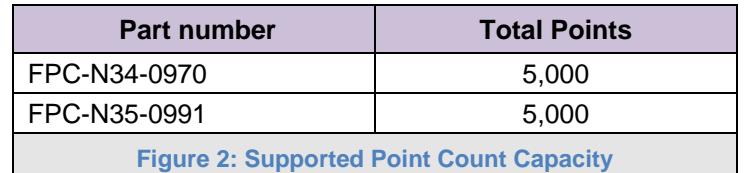

<span id="page-9-5"></span><span id="page-9-4"></span>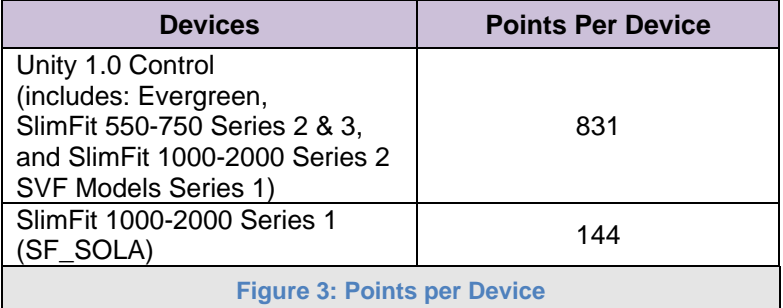

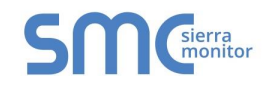

## <span id="page-10-0"></span>3.3 Configuring Device Communications

<span id="page-10-1"></span>3.3.1 Confirm the Device and ProtoNode COM Settings Match

- **Any connected serial device MUST have the same baud rate, data bits, stop bits, and parity settings as the ProtoNode.**
- **[Figure 4](#page-10-3)** specifies the device serial port settings required to communicate with the ProtoNode.

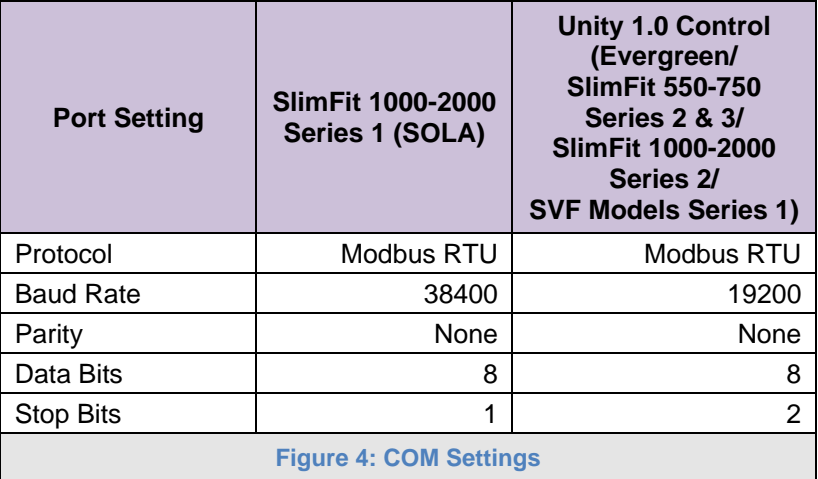

- <span id="page-10-3"></span>**NOTE: The ProtoNode default setting for the Modbus RTU serial baud rate is 19200. When connecting devices with a different baud rate (SlimFit 1000-2000 Series 1), the baud rate must be changed via the ProtoNode Web Configurator (Section [7.4\)](#page-29-0).**
- <span id="page-10-2"></span>3.3.2 Set Node-ID for Any Device Attached to the ProtoNode
	- Set Node-ID for any device attached to ProtoNode. The Node-ID needs to be uniquely assigned between 1 and 255. **For the first device use Node-ID 250.**
	- Document the Node-ID that is assigned to any device. The Node-ID assigned is used for deriving the Device Instance for BACnet/IP and BACnet MS/TP. (**Section [3.5.2](#page-13-0)**)
- **NOTE: The Metasys N2 and Modbus TCP/IP field protocol Node-ID is automatically set to be the same value as the Node-ID of the device.**

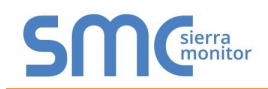

### <span id="page-11-0"></span>3.4 Selecting the Desired Protocol Configuration

#### **NOTE: The instructions in this section are for the BMS side protocol.**

- ProtoNode FPC-N34 units use the "S" bank of DIP switches  $(S0 S3)$  to select the protocol configuration.
	- o See the table in **[Figure 5](#page-11-1)** for the switch settings to select
	- $\circ$  The OFF position is when the DIP switches are set closest to the outside of the box
- ProtoNode FPC-N35 units do not use the "S" bank DIP switches (S0 S3) to select a field protocol.
	- o On ProtoNode FPC-N35 units, these switches are disabled; the field protocol is always LonWorks

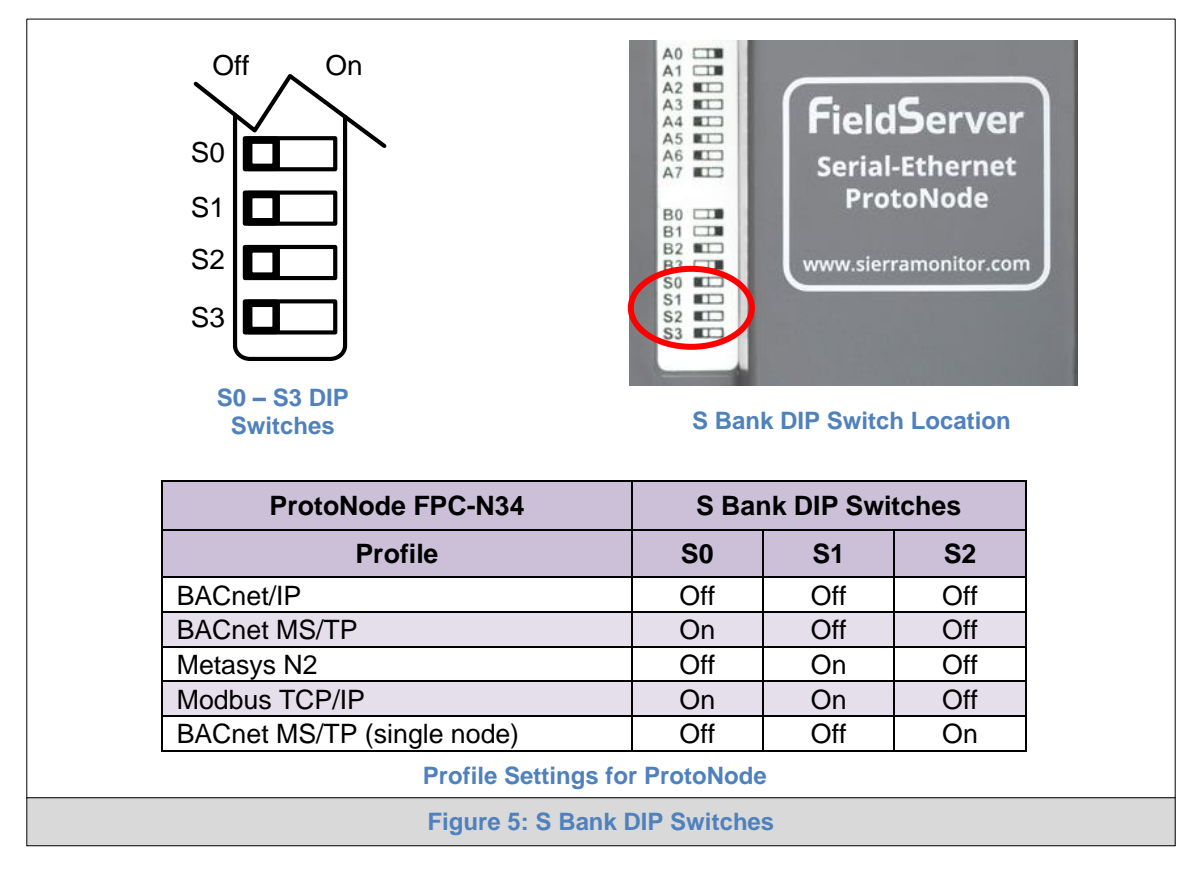

<span id="page-11-1"></span>**NOTE: When setting DIP switches, ensure that power to the board is OFF.**

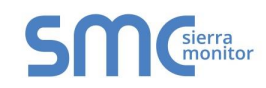

### <span id="page-12-1"></span>3.5 BMS Network Settings: MAC Address, Device Instance and Baud Rate

- <span id="page-12-0"></span>3.5.1 BACnet MS/TP (FPC-N34): Setting the MAC Address for BMS Network
	- Only 1 MAC Address is set for ProtoNode regardless of how many devices are connected to ProtoNode.
	- Set the BACnet MS/TP MAC Address of the ProtoNode to a value between 1 to 127 (Master MAC Address); this is so that the BMS front end can find ProtoNode via BACnet Auto-Discovery.
- **NOTE: Never set a BACnet MS/TP MAC Address of the ProtoNode to a value from 128 to 255. Addresses from 128 to 255 are Slave Addresses and cannot be discovered by BMS front ends that support Auto-Discovery of BACnet MS/TP devices.** 
	- Set "A" bank DIP switches A0 A7 to assign a MAC Address to the ProtoNode for BACnet MS/TP.
	- Refer to **[Appendix D.1](#page-53-1)** for the complete range of MAC Addresses and DIP switch settings.

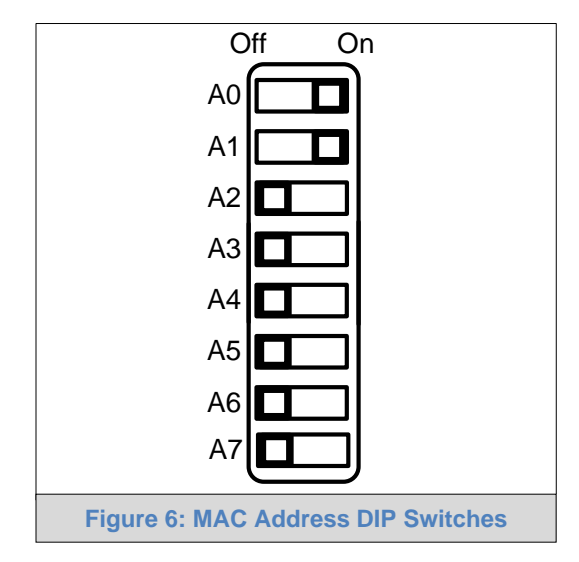

<span id="page-12-2"></span>**NOTE: When setting DIP switches, ensure that power to the board is OFF.**

<span id="page-13-0"></span>3.5.2 BACnet (FPC-N34): Calculating the Default Device Instance

• The Device Instance value is automatically generated using the following formula: *BACnet Device Instance = (Device Node ID) + (Default Node Offset)*

#### **NOTE: The default Node Offset is 50,000.**

For example, if Device A has a Node ID of 1 and Device B has a Node ID of 2, then:

BACnet Device Instance  $A = (1) + (50000) = 50001$ 

BACnet Device Instance  $B = (2) + (50000) = 50002$ 

#### **NOTE: The Node ID is set in Section [3.3.2.](#page-10-2)**

• To reach a specific BACnet Device Instance result, refer to **Section [7.5](#page-30-0)**.

<span id="page-13-1"></span>3.5.3 FPC-N34: Setting the Baud Rate for BMS Network

- DIP switches B0 B3 can be used to set the field baud rate of the ProtoNode to match the baud rate required by the BMS for BACnet MS/TP.
- The ProtoNode baud rate for Metasys N2 is set for 9600. DIP switches B0 B3 are disabled for Metasys N2 on the ProtoNode FPC-N34.
- DIP switches B0 B3 are disabled on the ProtoNode FPC-N35 (LonWorks).

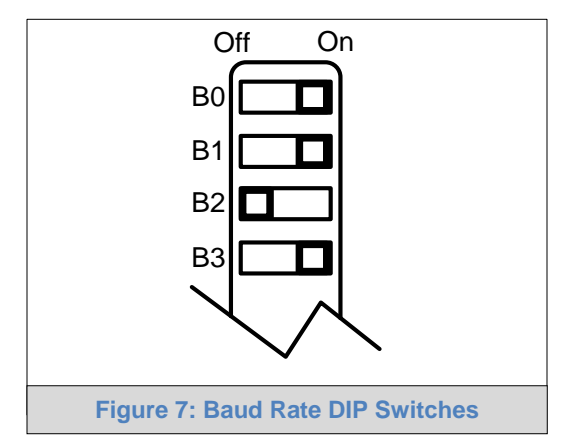

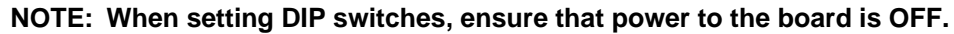

<span id="page-13-2"></span>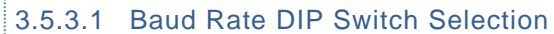

<span id="page-13-3"></span>

| <b>Baud</b>                    | <b>B0</b> | <b>B1</b> | <b>B2</b> | <b>B3</b> |
|--------------------------------|-----------|-----------|-----------|-----------|
| 9600                           | On        | On        | On        | Off       |
| 19200                          | Off       | Off       | Off       | On        |
| 38400*                         | On        | On        | Off       | On        |
| 57600                          | Off       | Off       | On        | On        |
| 76800                          | On        | Off       | On        | On        |
| <b>Figure 8: BMS Baud Rate</b> |           |           |           |           |

<span id="page-13-4"></span>Factory default setting  $= 38400$ 

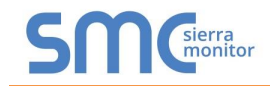

# <span id="page-14-0"></span>**4 INTERFACING PROTONODE TO DEVICES**

#### <span id="page-14-1"></span>4.1 ProtoNode FPC-N34 and FPC-N35 Showing Connection Ports

<span id="page-14-2"></span>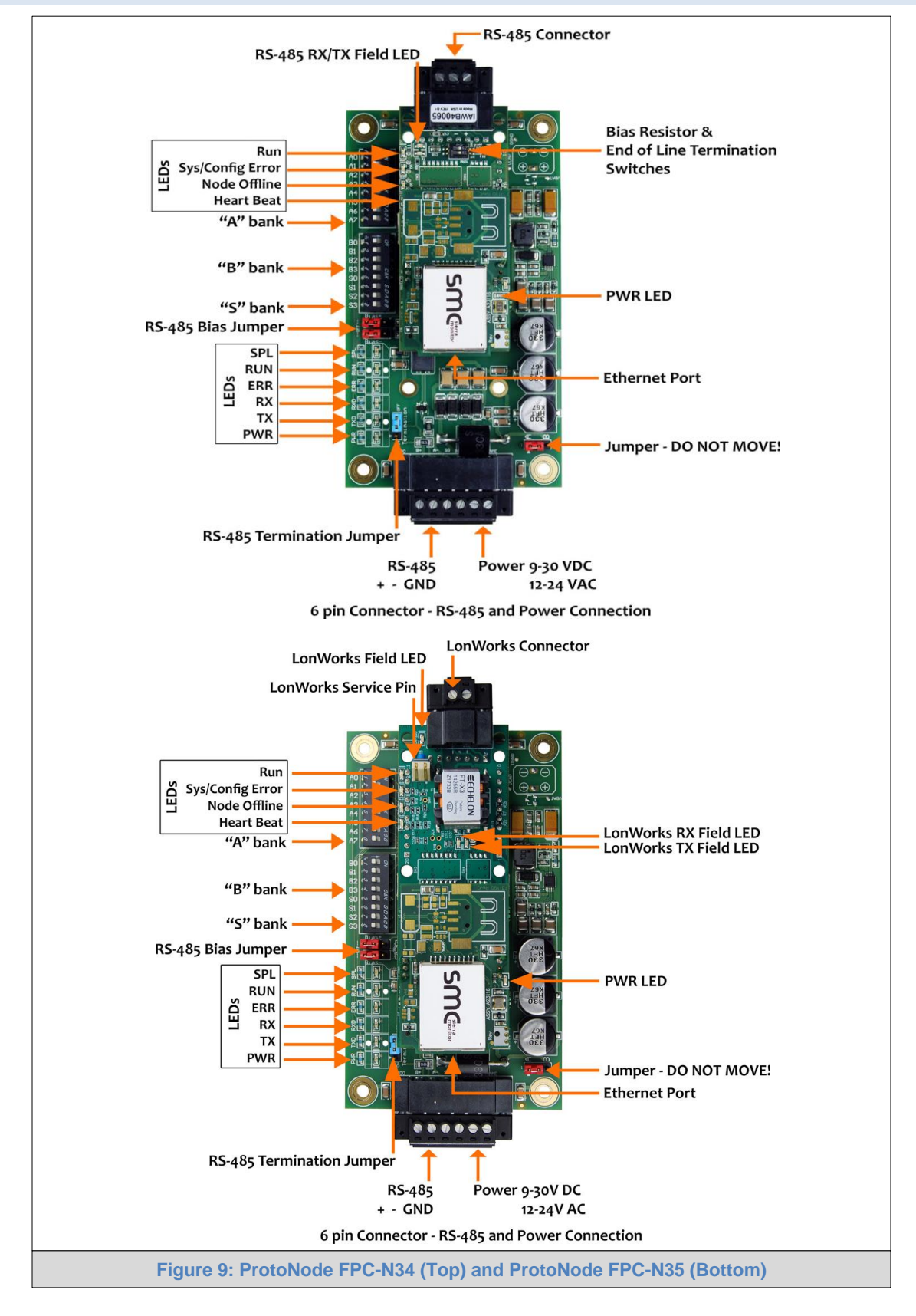

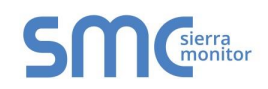

## <span id="page-15-0"></span>4.2 Serial Device Connections to the ProtoNode

#### **ProtoNode 6 Pin Phoenix connector:**

- The 6 pin Phoenix connector is the same for ProtoNode FPC-N34 and FPC-N35 (LonWorks).
- Pins 1 through 3 are for RS-485 devices.
	- o Use standard grounding principles for RS-485 GND
- Pins 4 through 6 are for power. **Do not connect power until Section [4.5](#page-20-0)**.

<span id="page-15-1"></span>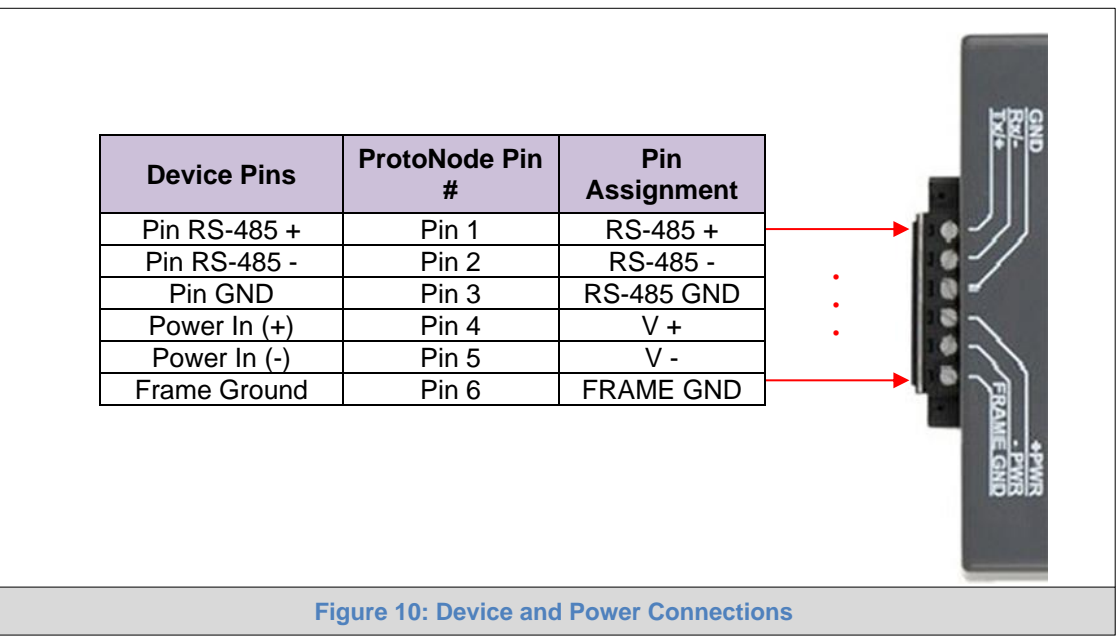

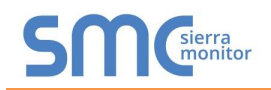

### <span id="page-16-0"></span>4.2.1 Biasing the RS-485 Device Network

#### **NOTE: Bias Resisters are defaulted to the ON position. If biasing is already set in the network, follow instructions below to turn biasing to the OFF position.**

- An RS-485 network with more than one device needs to have biasing to ensure proper communication. The biasing only needs to be done on one device.
- The ProtoNode has 510 ohm resistors that can be used to set the biasing.
- The ON position is when the 2 red biasing jumpers straddle the 4 pins in the right-most position on the board. See **[Figure 11](#page-16-1)** for the intended orientation of the board.

#### **NOTICE: Turn biasing OFF if there are bias resistors anywhere else on the same Modbus network that is to be connected to the ProtoNode .**

• To turn biasing OFF, move the 2 red biasing jumpers to straddle the 4 pins to the left-most position as shown in **[Figure 11](#page-16-1)**.

<span id="page-16-1"></span>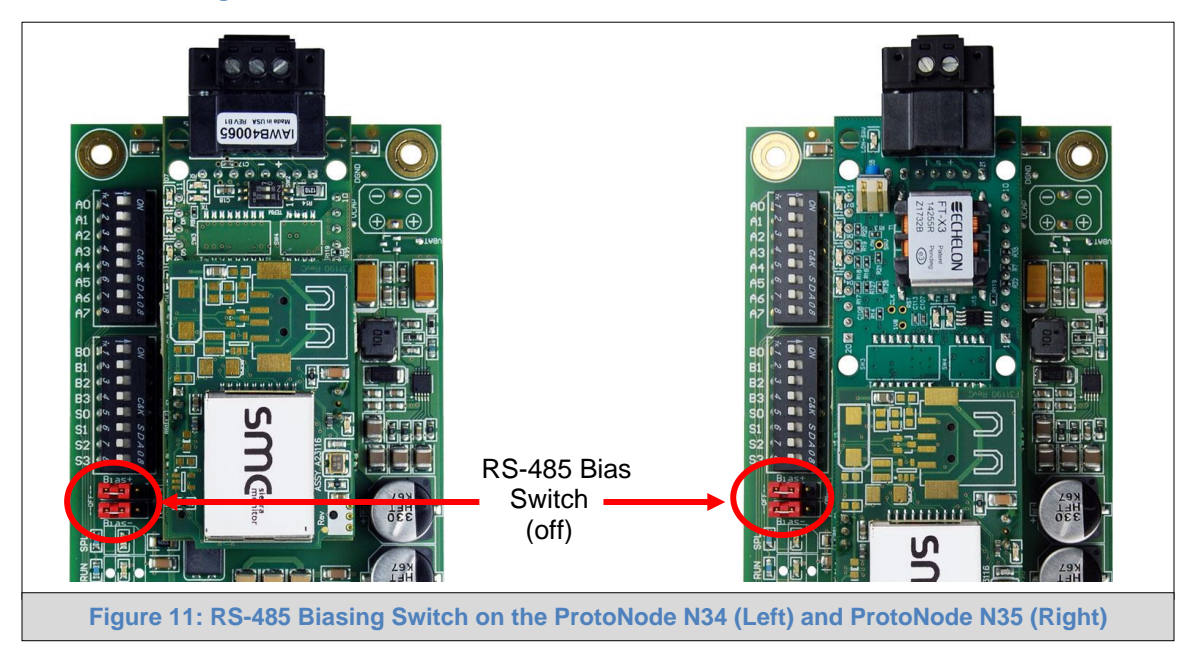

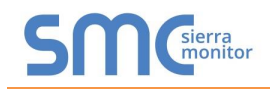

## <span id="page-17-0"></span>4.2.2 End of Line Termination Switch for the RS-485 Device Network

- On long RS-485 cabling runs, the RS-485 trunk must be properly terminated at each end.
- The ProtoNode has an end of line (EOL) blue jumper. The default setting for this blue EOL switch is OFF with the jumper straddling the pins closest to the inside of the board of the ProtoNode.
	- o On short cabling runs the EOL switch does not to need to be turned ON
- **If the ProtoNode is placed at one of the ends of the trunk, set the blue EOL jumper to the ON position straddling the pins closest to the outside of the board of the ProtoNode.**
- **Always leave the single red jumper in the A position (default factory setting).**

<span id="page-17-1"></span>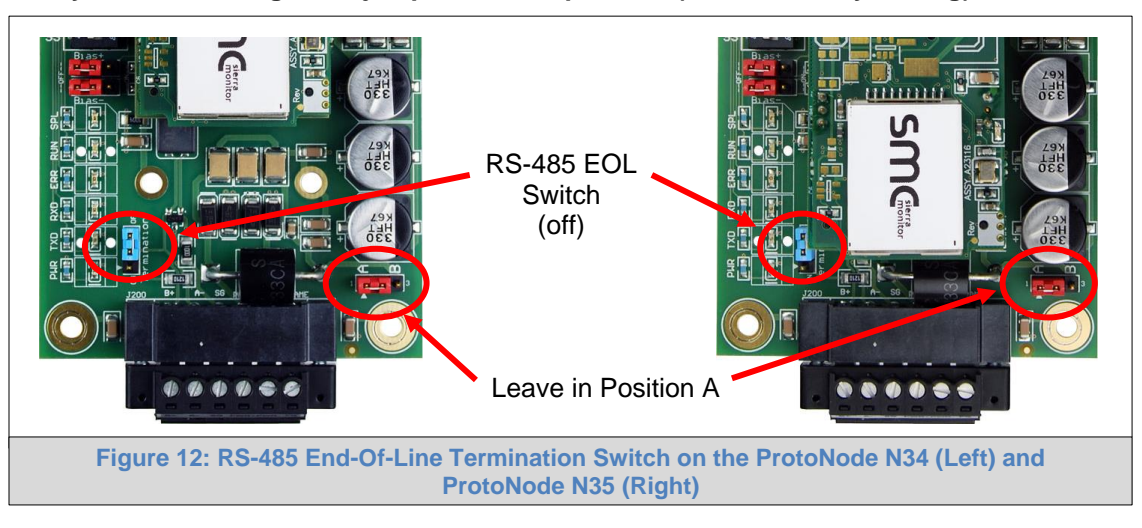

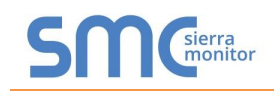

## <span id="page-18-0"></span>4.3 Serial Network (FPC-N34): Wiring Field Port to RS-485 Network

- Connect the RS-485 network wires to the 3-pin RS-485 connector on ProtoNode as shown below in **[Figure 13](#page-18-1)**.
	- o Use standard grounding principles for RS-485 GND
- See **Section [7.6](#page-31-0)** for information on connecting to an Ethernet network.

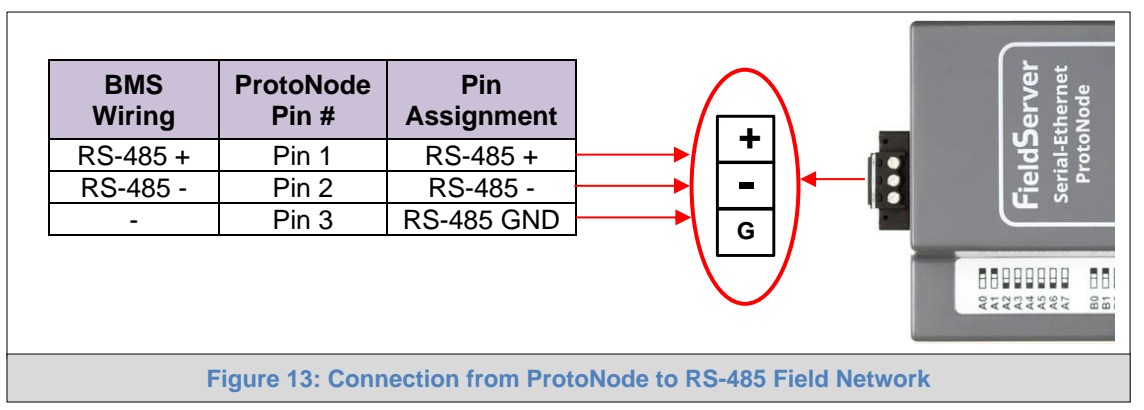

- <span id="page-18-1"></span>If the ProtoNode is the last device on the trunk, then the end of line (EOL) termination switch needs to be enabled. **See [Figure 14](#page-18-2) for the orientation of switch positions referenced below.**
	- $\circ$  The default setting from the factory is OFF (switch position = right side)
	- $\circ$  To enable the EOL termination, turn the EOL switch ON (switch position = left side)

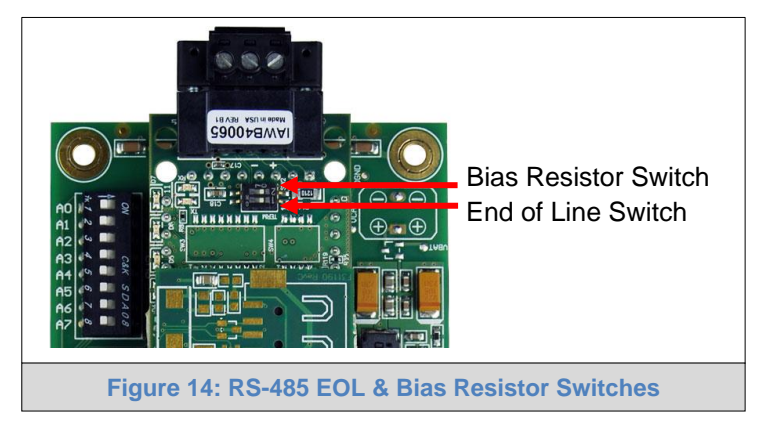

- <span id="page-18-2"></span>If more than one RS-485 device is connected to the network, then the field bias resistor switch needs to be enabled to ensure proper communication. **See [Figure 14](#page-18-2) for the orientation of switch positions referenced below.**
	- $\circ$  The default factory setting is OFF (switch position = right side)
	- $\circ$  To enable biasing, turn the bias switch ON (switch position = left side)
- **NOTE: Biasing only needs to be enabled on one device. The ProtoNode has 510 ohm resistors that are used to set the biasing.**

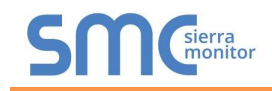

## <span id="page-19-0"></span>4.4 LonWorks (FPC-N35): Wiring LonWorks Devices to the LonWorks Terminal

- Wire the LonWorks device network to the ProtoNode LonWorks Terminal.
	- o Use approved cable per the FT-10 installation guidelines
	- o LonWorks has no polarity.

<span id="page-19-1"></span>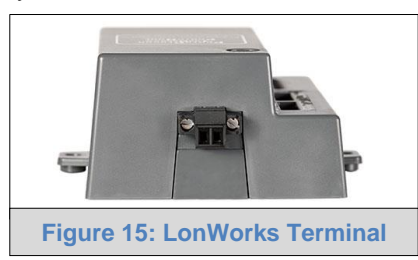

## <span id="page-20-0"></span>4.5 Power-Up ProtoNode

Check power requirements in the table below:

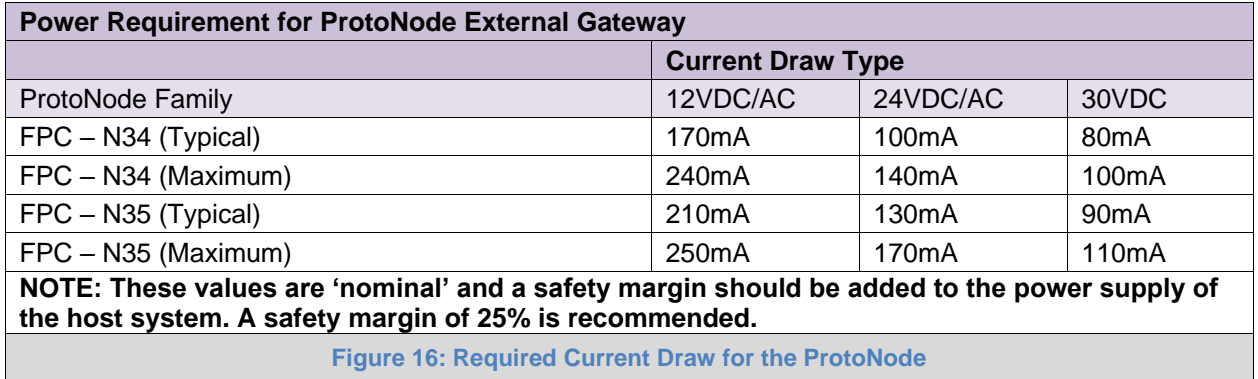

<span id="page-20-1"></span>Apply power to the ProtoNode as shown below in **[Figure 17](#page-20-2)**. Ensure that the power supply used complies with the specifications provided in **[Appendix E.1](#page-56-1)**.

- ProtoNode accepts either 9-30VDC or 12-24VAC on pins 4 and 5.
- Frame GND should be connected.

<span id="page-20-2"></span>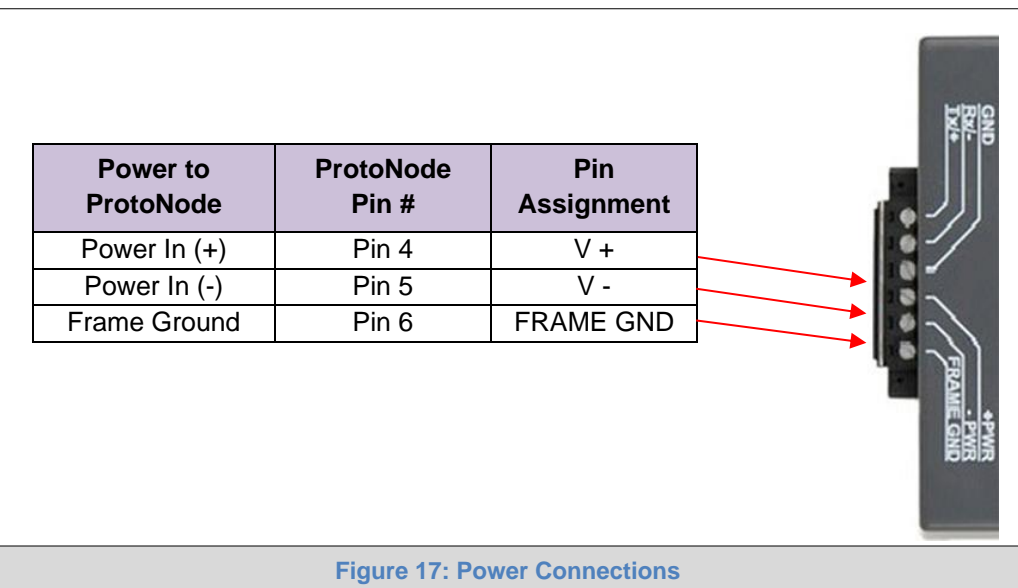

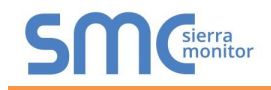

## <span id="page-21-0"></span>**5 CONNECT THE PC TO THE PROTONODE**

#### <span id="page-21-1"></span>5.1 Connecting to the ProtoNode via Ethernet

Connect a Cat-5 Ethernet cable (straight through or cross-over) between the local PC and ProtoNode.

<span id="page-21-3"></span>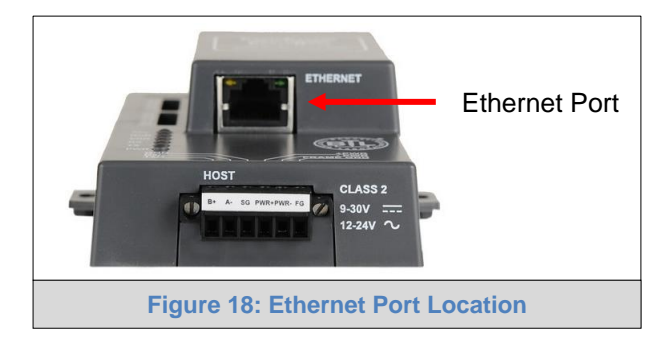

## <span id="page-21-2"></span>5.1.1 Changing the Subnet of the Connected PC

The default IP Address for the ProtoNode is **192.168.1.24**, Subnet Mask is **255.255.255.0**. If the PC and ProtoNode are on different IP networks, assign a static IP Address to the PC on the 192.168.1.xxx network.

For Windows 10:

- Find the search field in the local computer's taskbar (usually to the right of the windows icon  $\Box$ ) and type in "Control Panel".
- Click "Control Panel", click "Network and Internet" and then click "Network and Sharing Center".
- Click "Change adapter settings" on the left side of the window.
- Right-click on "Local Area Connection" and select "Properties" from the dropdown menu.
- $H$ ighlight  $\Box$   $\rightarrow$  Internet Protocol Version 4 (TCP/IPv4) and then click the Properties button.
- Select and enter a static IP Address on the same subnet. For example:

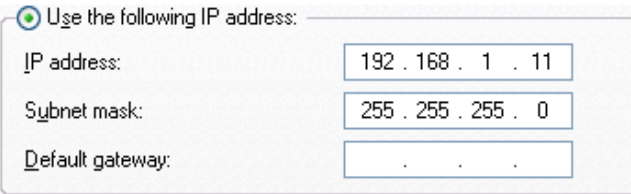

• Click the Okay button to close the Internet Protocol window and the Close button to close the Ethernet Properties window.

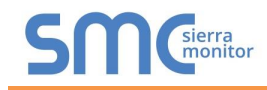

## <span id="page-22-0"></span>**6 SETUP WEB SERVER SECURITY**

Navigate to the IP Address of the ProtoNode on the local PC by opening a web browser and entering the IP Address of the ProtoNode; the default Ethernet address is 192.168.1.24.

#### **NOTE: If the IP Address of the ProtoNode was changed, the assigned IP Address can be discovered using the FS Toolbox utility. See [Appendix A.1](#page-36-1) for instructions.**

#### <span id="page-22-1"></span>6.1 Login to the FieldServer

The first time the FieldServer GUI is opened in a browser, the IP Address for the gateway will appear as untrusted. This will cause the following pop-up windows to appear.

• When the Web Server Security Unconfigured window appears, read the text and choose whether to move forward with HTTPS or HTTP.

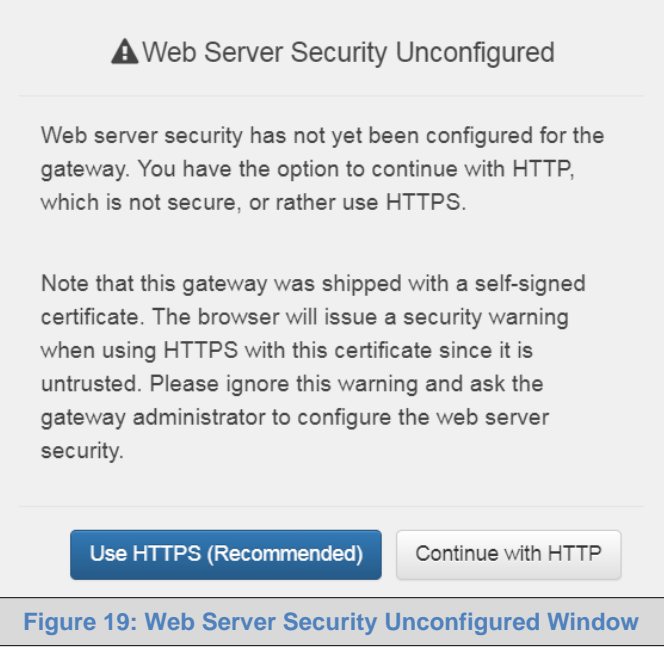

• When the warning that "Your connection is not private" appears, click the advanced button on the bottom left corner of the screen.

<span id="page-22-3"></span><span id="page-22-2"></span>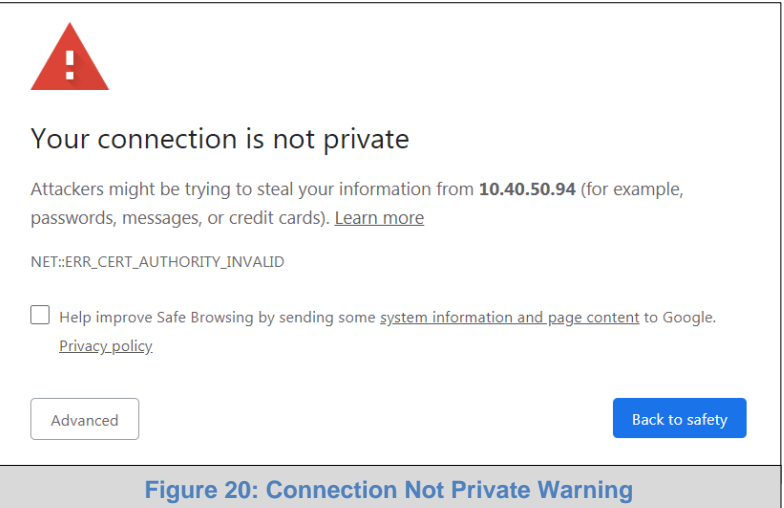

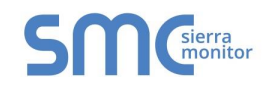

• Additional text will expand below the warning, click the underlined text to go to the IP Address. In the **[Figure 21](#page-23-0)** example this text is "Proceed to 10.40.50.94 (unsafe)".

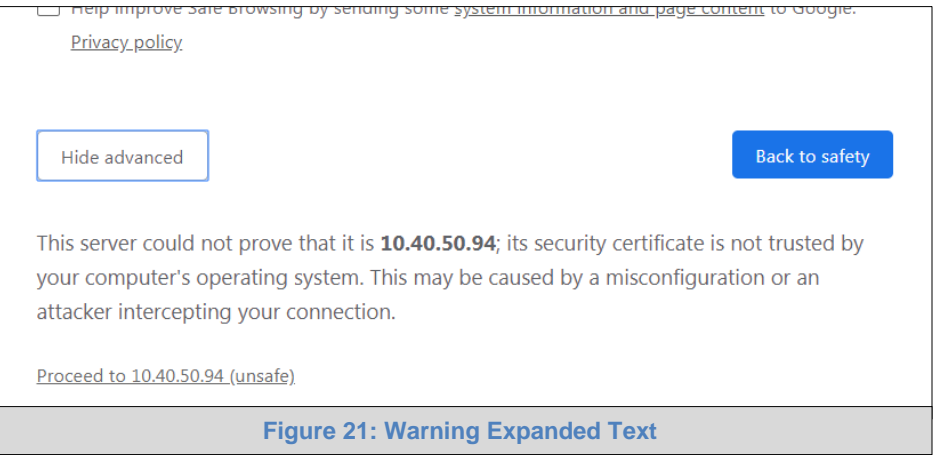

- <span id="page-23-0"></span>• When the login screen appears, put in the Username (default is "admin") and the Password (found on the label of the FieldServer).
- **NOTE: There is also a QR code in the top right corner of the FieldServer label that shows the default unique password when scanned.**

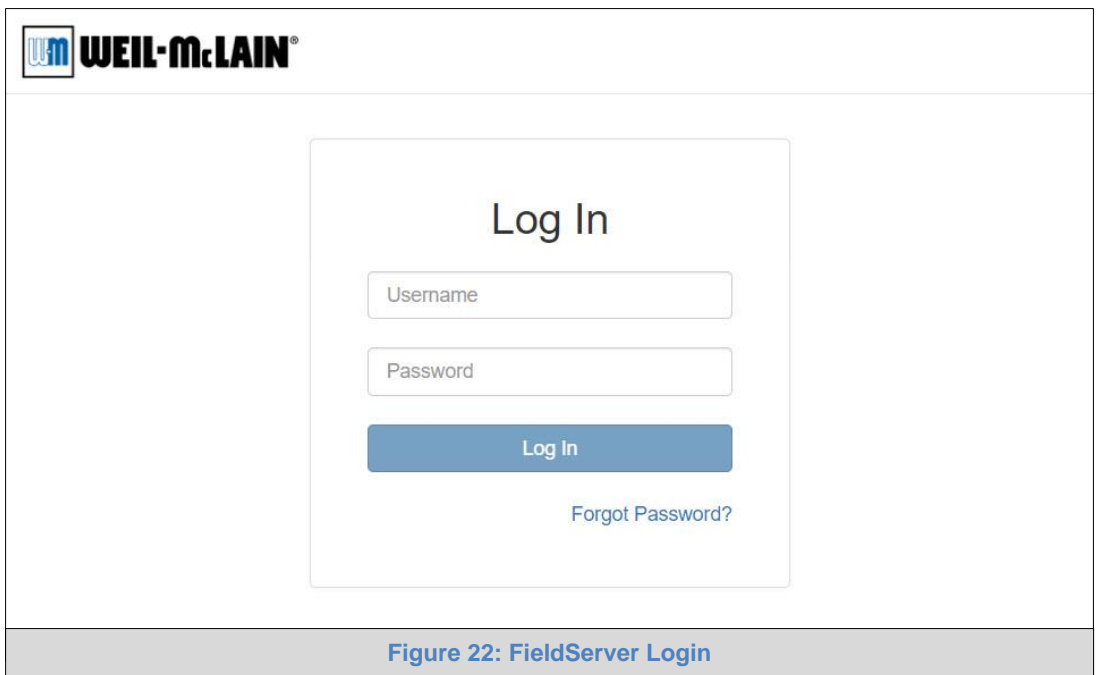

- <span id="page-23-1"></span>**NOTE: A user has 5 attempts to login then there will be a 10-minute lockout. There is no timeout on the FieldServer to enter a password.**
- **NOTE: To create individual user logins, go to [Appendix B.5.](#page-47-0)**

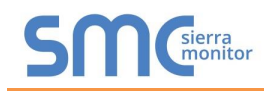

## <span id="page-24-0"></span>6.2 Select the Security Mode

On the first login to the FieldServer, the following screen will appear that allows the user to select which mode the FieldServer should use.

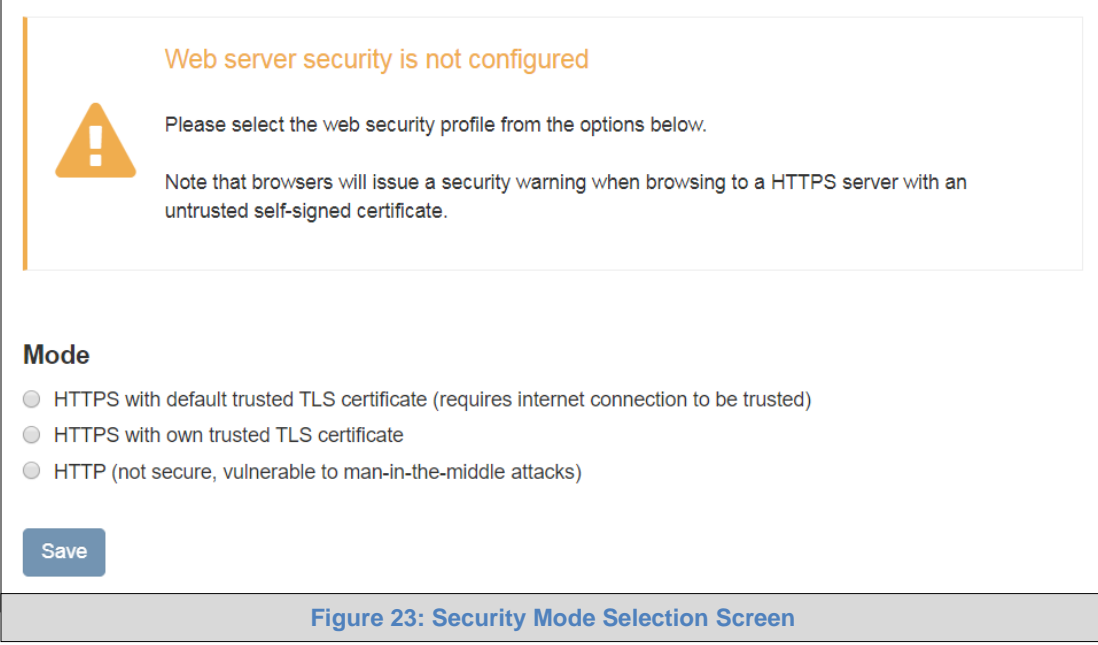

<span id="page-24-1"></span>**NOTE: Cookies are used for authentication.**

#### **NOTE: To change the web server security mode after initial setup, go to [Appendix B.4.](#page-44-1)**

The sections that follow include instructions for assigning the different security modes.

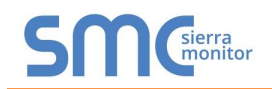

## <span id="page-25-0"></span>6.2.1 HTTPS with Own Trusted TLS Certificate

This is the recommended selection and the most secure.

• Once this option is selected, the Certificate, Private Key and Private Key Passphrase fields will appear under the mode selection.

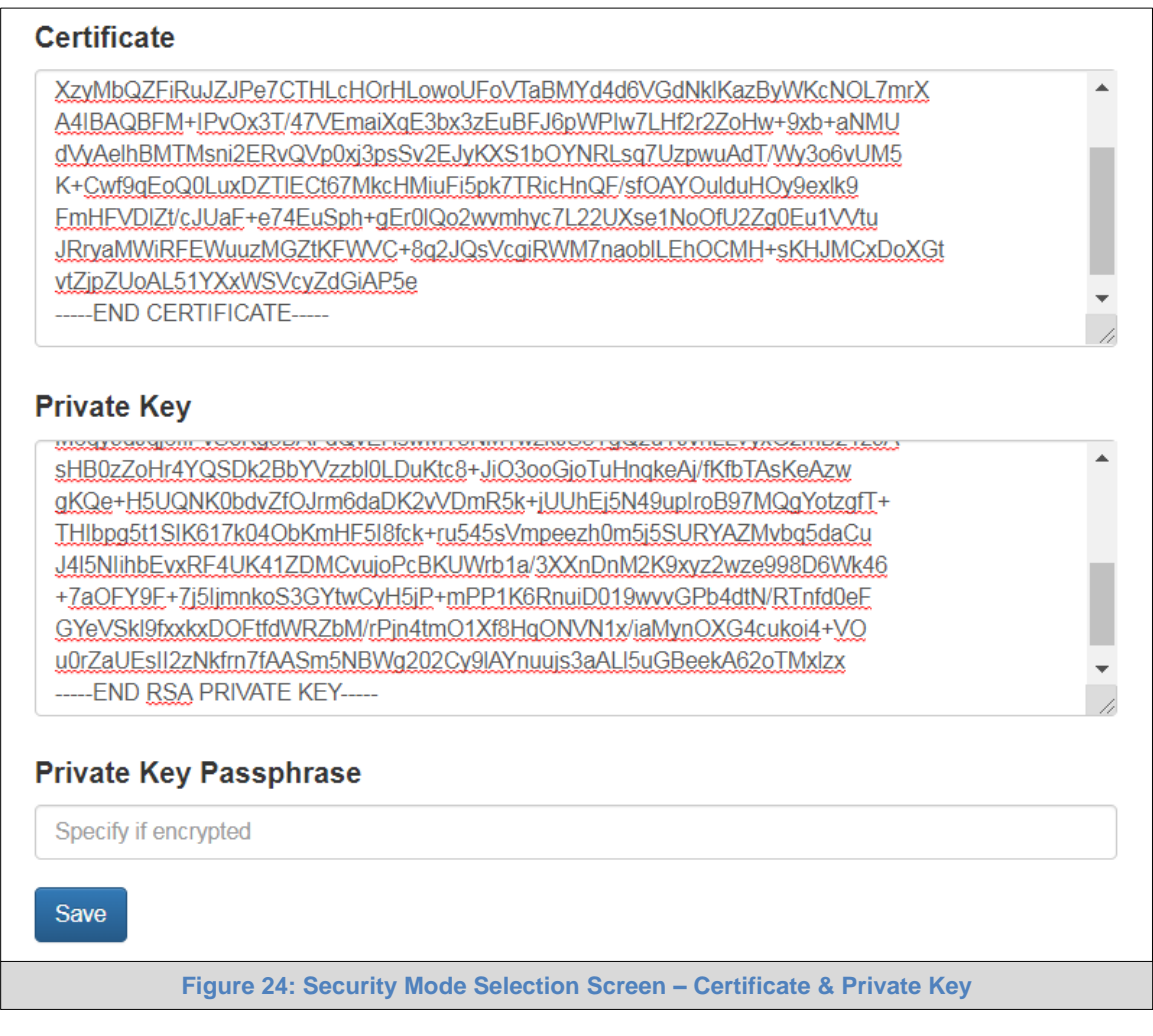

- <span id="page-25-2"></span>• Copy and paste the Certificate and Private Key text into their respective fields. If the Private Key is encrypted type in the associated Passphrase.
- Click Save.
- A "Redirecting" message will appear. After a short time the Web Configurator page will open.

## <span id="page-25-1"></span>6.2.2 HTTPS with Default Untrusted Self-Signed TLS Certificate or HTTP with Built-in Payload Encryption

- Select the desired option and click the Save button.
- A "Redirecting" message will appear. After a short time the Web Configurator page will open.

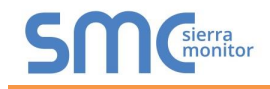

# <span id="page-26-0"></span>**7 CONFIGURE THE PROTONODE**

#### <span id="page-26-1"></span>7.1 Set Configuration Parameters

• On the Web Configurator page, the configuration parmeters are listed.

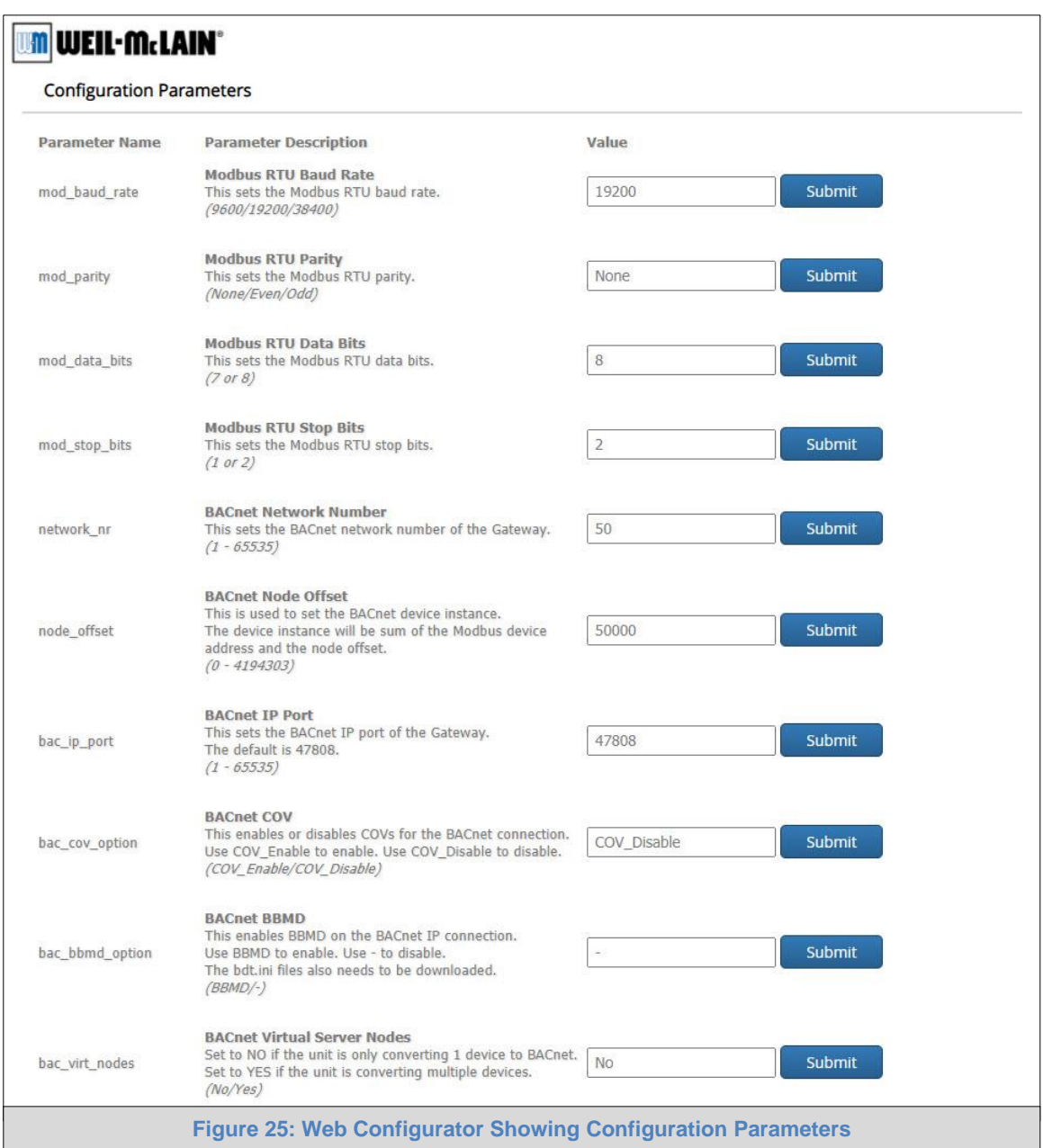

- <span id="page-26-2"></span>**NOTE: Protocol specific parameters are only visible when the associated protocol is selected via S-bank DIP switch (Section [3.4\)](#page-11-0).**
- **NOTE: If Modbus TCP/IP was selected and is used for the field protocol, skip Section [7.2.](#page-27-0) Device profiles are NOT used for Modbus TCP/IP.**
	- Ensure that all parameters are entered for successful operation of the gateway. Find the legal value options for each parameter under the Parameter Description in parentheses.
- **NOTE: If multiple devices are connected to the ProtoNode, set the BACnet Virtual Server Nodes field to "Yes"; otherwise leave the field on the default "No" setting.**

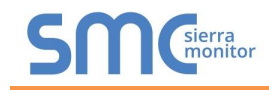

## <span id="page-27-0"></span>7.2 Selecting Profiles for Devices Connected to ProtoNode

• In the Web Configurator, the Active Profiles are shown below the Configuration Parameters. The Active Profiles section lists the currently active device profiles, including previous Web Configurator additions. The Unity 1.0 profile for BACnet MS/TP is loaded as active by default. (**[Figure 26](#page-27-1)**)

<span id="page-27-1"></span>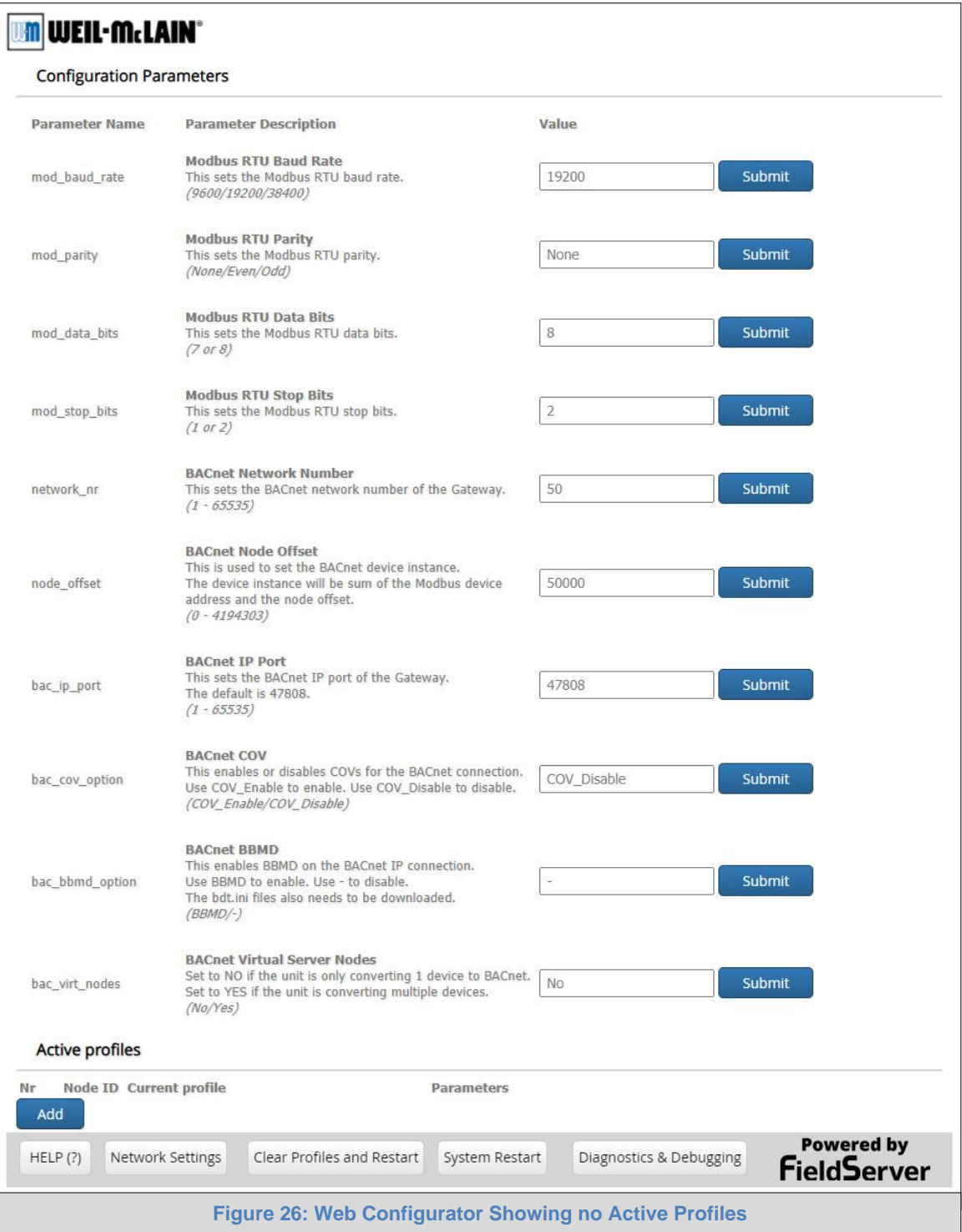

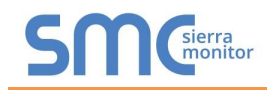

- To add an active profile to support a device, click the Add button under the Active Profiles heading. Select a profile from the drop-down menu field that appears underneath the Current profile column.
- Once the Profile for the device has been selected from the drop-down list, enter the value of the device's Node-ID which was assigned in **Section [3.3.2](#page-10-2)**.

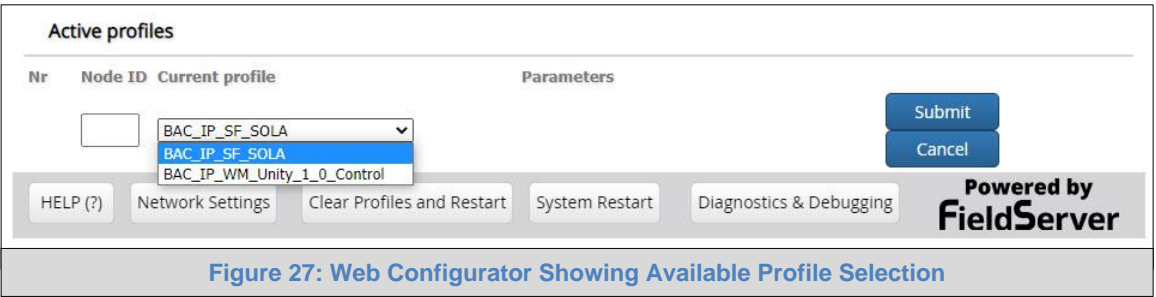

- <span id="page-28-1"></span>• Then press the "Submit" button to add the Profile to the list of devices to be configured.
- Repeat this process until all the devices have been added.
- Completed additions are listed under "Active profiles" as shown in **[Figure 28](#page-28-2)**.

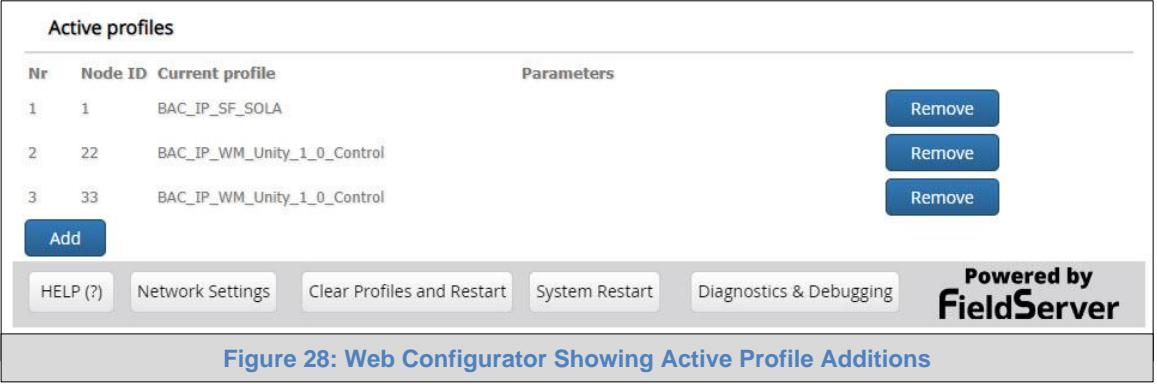

#### <span id="page-28-2"></span><span id="page-28-0"></span>7.3 Verify Device Communications

- **Check that TX and RX LEDs** are rapidly flashing. See **[Appendix A.4](#page-39-0)** for information and images.
- Confirm the software shows communication without errors (**[Appendix A.2](#page-37-0)**).

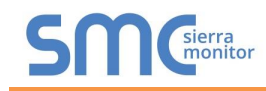

## <span id="page-29-0"></span>7.4 Change ProtoNode COM Settings

• In the Web Configurator, the ProtoNode COM Settings are the first parameters displayed.

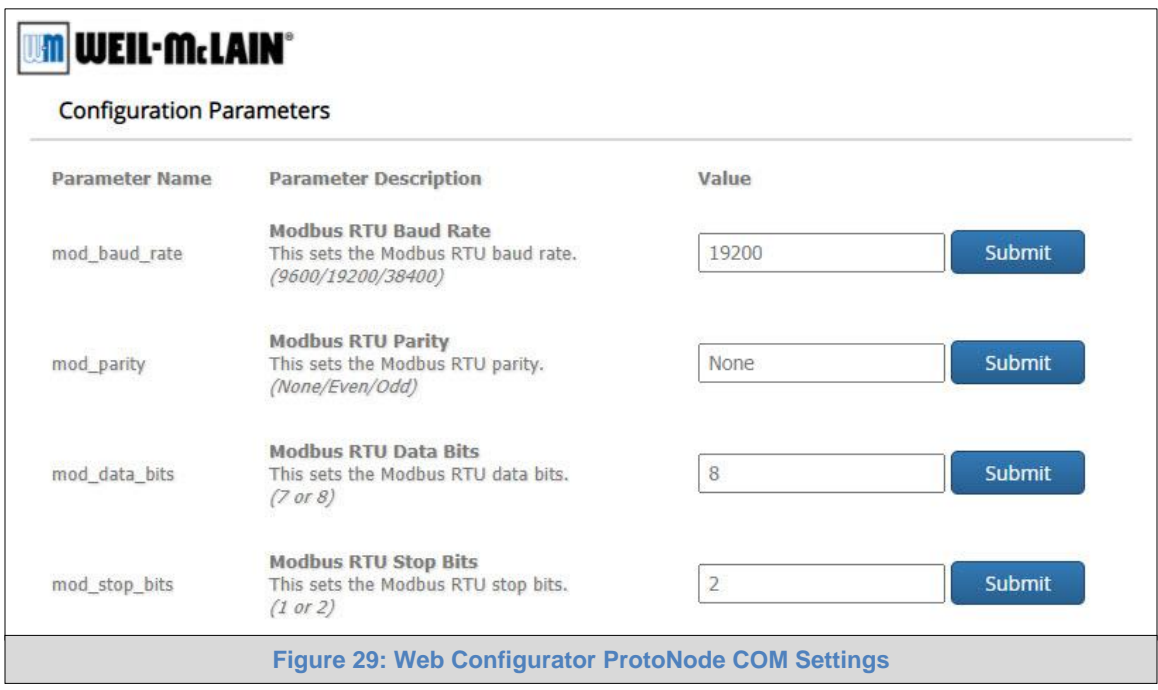

- <span id="page-29-1"></span>**NOTE: The ProtoNode default setting for the Modbus RTU serial baud rate is 19200 and the default stop bits setting is 1. When connecting devices with different baud rate and stop bits settings (SlimFit 1000-2000 Series 1), these values must be changed via the ProtoNode Web Configurator to match the device.** 
	- Change the ProtoNode COM Settings if needed. See **[Figure 30](#page-29-2)** for the correct device settings.

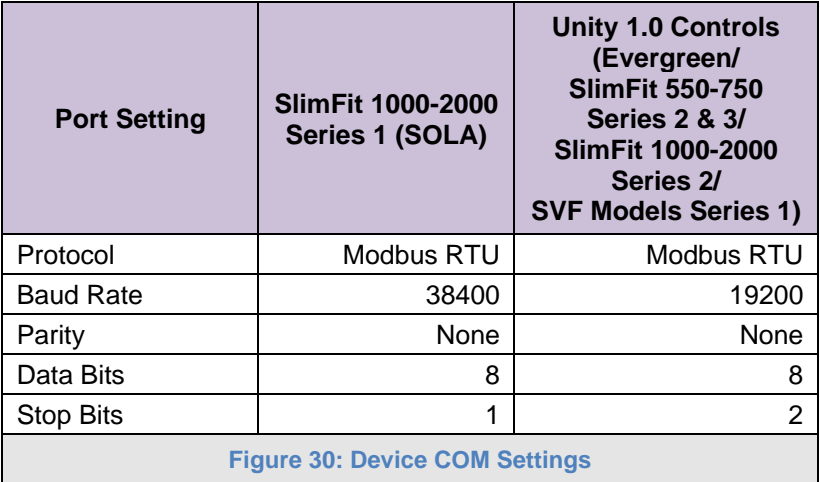

<span id="page-29-2"></span>• If new values are entered in the text field, click Submit then reset the ProtoNode.

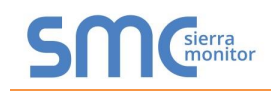

#### <span id="page-30-0"></span>7.5 BACnet: Setting Node\_Offset to Assign Specific Device Instances

- Follow the steps outlined in **Section [6.1](#page-22-1)** to access the ProtoNode Web Configurator.
- Node Offset field shows the current value (default  $= 50,000$ ).
	- $\circ$  The values allowed for a BACnet Device Instance can range from 1 to 4,194,303
- To assign a specific Device Instance (or range); change the Node Offset value as needed using the calculation below:

#### **Device Instance (desired) = Node\_Offset + Node\_ID**

For example, if the desired Device Instance for the device 1 is 50,001 and the following is true:

- Device 1 has a Node-ID of 1
- Device 2 has a Node-ID of 22
- Device 3 has a Node-ID of 33

Then plug the device 1's information into the formula to find the desired Node\_Offset:

- $50,001$  = Node Offset + 1
- ➢ **50,000 = Node\_Offset**

Once the Node\_Offset value is input, it will be applied as shown below:

- Device 1 Instance =  $50,000 + Node \_ ID = 50,000 + 1 = 50,001$
- Device 2 Instance =  $50,000 + Node \_1D = 50,000 + 22 = 50,022$
- Device 3 Instance =  $50,000 + Node \_ ID = 50,000 + 33 = 50,033$
- Click "Submit" once the desired value is entered.

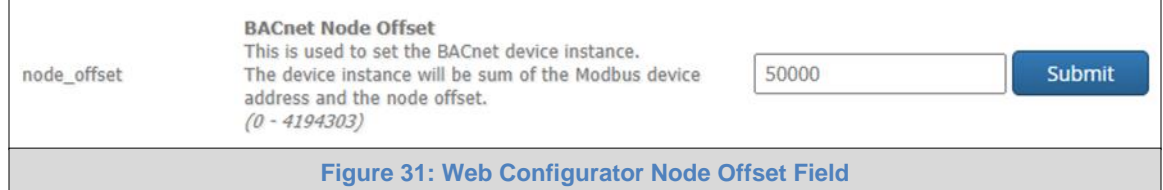

<span id="page-30-2"></span><span id="page-30-1"></span>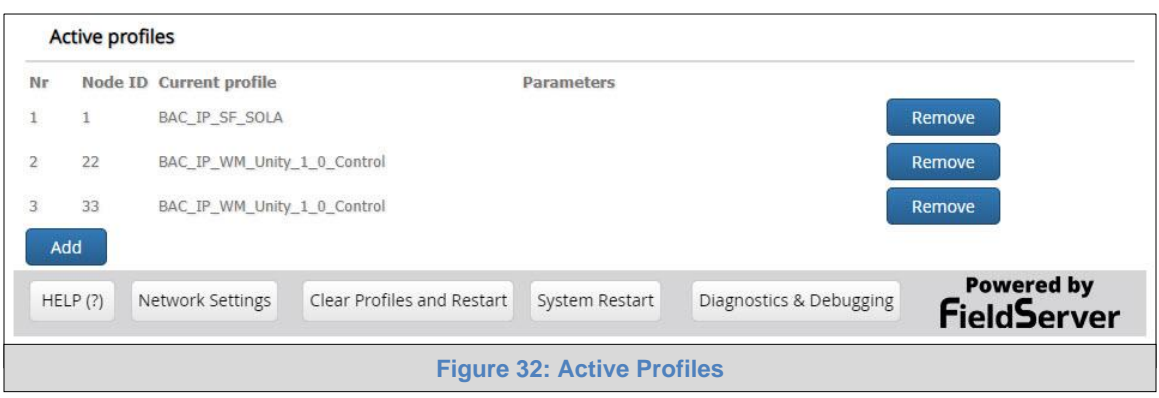

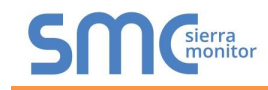

## <span id="page-31-0"></span>7.6 Ethernet Network: Setting IP Address for the Field Network

- Follow the steps outlined in **Section [6.1](#page-22-1)** to access the ProtoNode Web Configurator.
- To access the FS-GUI, click on the "Diagnostics & Debugging" button in the bottom right corner of the page.

<span id="page-31-1"></span>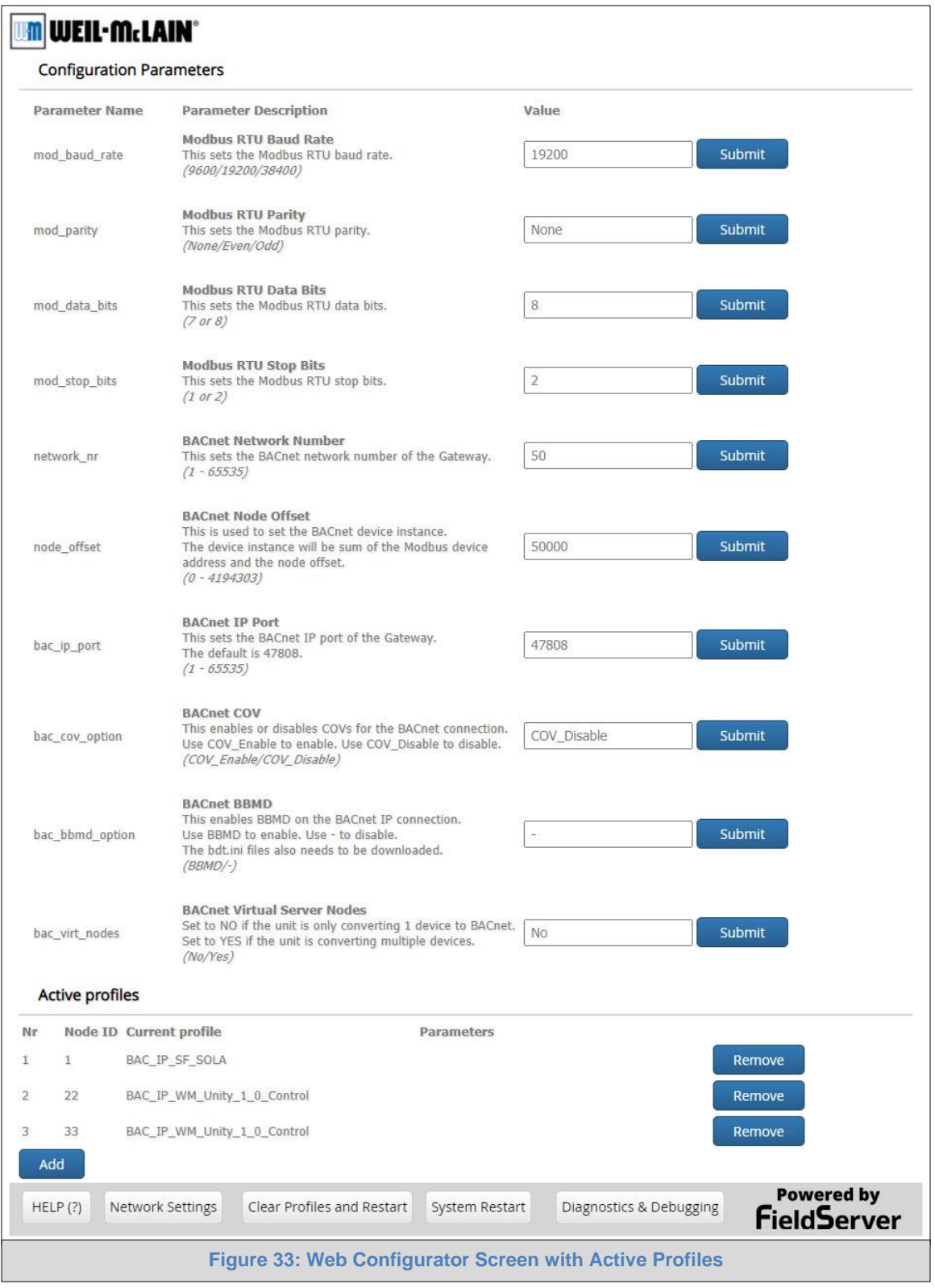

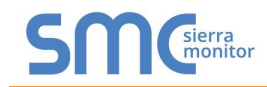

• From the FS-GUI landing page, click on "Setup" to expand the navigation tree and then select "Network Settings" to access the IP Settings menu. (**[Figure 34](#page-32-0)**)

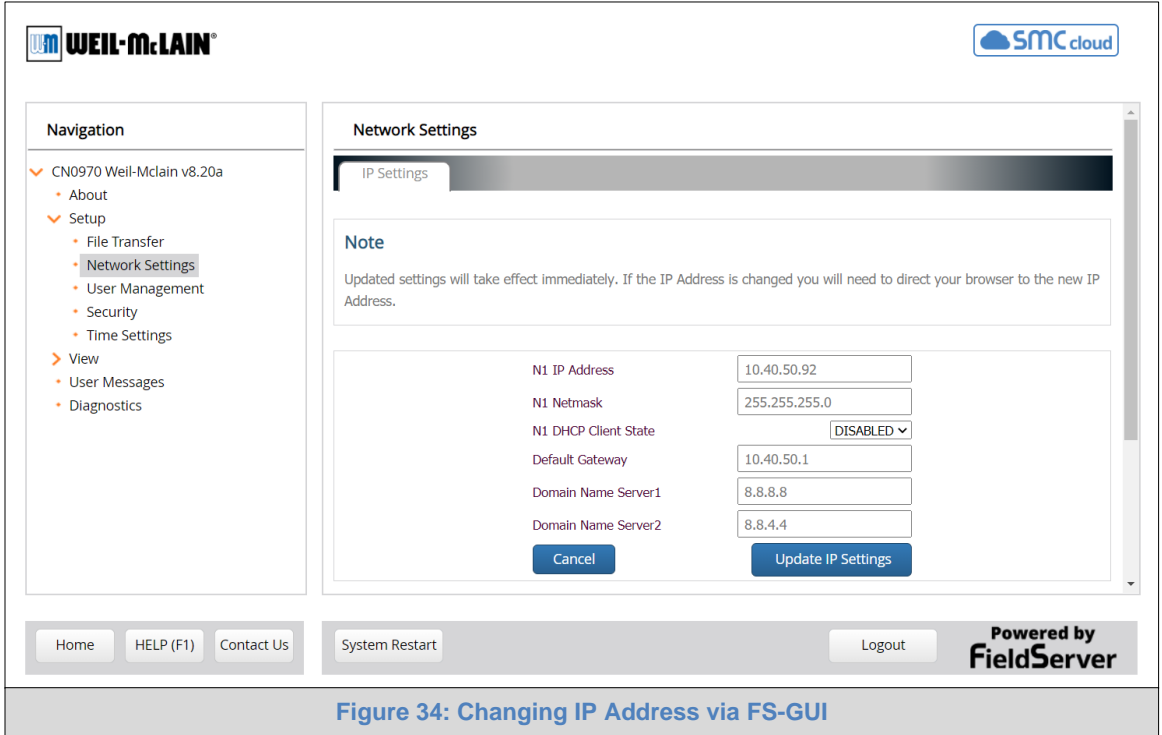

- <span id="page-32-0"></span>• Modify the IP Address (N1 IP Address field) of the ProtoNode Ethernet port.
- If necessary, change the Netmask (N1 Netmask field).
- If necessary, change the IP Gateway (Default Gateway field).

#### **NOTE: If the ProtoNode is connected to a managed switch/router, the IP Gateway of the ProtoNode should be set to the IP Address of that managed switch/router.**

- Click the "System Restart" button at the bottom of the page to apply changes and restart the ProtoNode.
- Unplug Ethernet cable from PC and connect it to the network switch or router.
- Record the IP Address assigned to the ProtoNode for future reference.

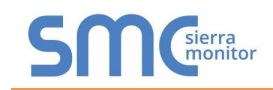

<span id="page-33-0"></span>7.7 How to Start the Installation Over: Clearing Profiles

- Follow the steps outlined in **Section [6.1](#page-22-1)** to access the ProtoNode Web Configurator.
- At the bottom-left of the page, click the "Clear Profiles and Restart" button.
- Once restart is complete, all past profiles discovered and/or added via Web configurator are deleted. The unit can now be reinstalled.

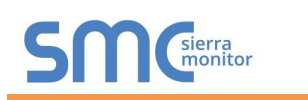

### <span id="page-34-0"></span>**8 LONWORKS (FPC-N35): COMMISSIONING PROTONODE ON A LONWORKS NETWORK**

Commissioning may only be performed by the LonWorks administrator.

### <span id="page-34-1"></span>8.1 Commissioning ProtoNode FPC-N35 on a LonWorks Network

During the commissioning process, the LonWorks administrator may prompt the user to hit the service pin on the ProtoNode FPC-N35 at a specific point (this step occurs at different points of the commissioning process for each LonWorks network management tool).

• If an XIF file is required, see steps in **Section [8.1.1](#page-34-2)** to generate XIF.

<span id="page-34-3"></span>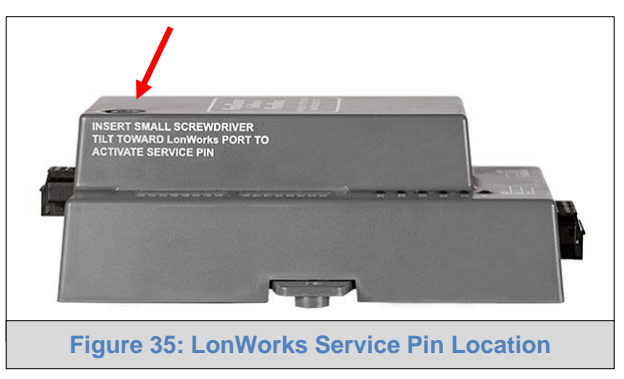

<span id="page-34-2"></span>8.1.1 Instructions to Upload XIF File from ProtoNode FPC-N35 Using Browser

- Connect a Cat-5 Ethernet cable (straight through or cross-over) between the PC and ProtoNode.
- The default IP Address for the ProtoNode is **192.168.1.24**, Subnet Mask is **255.255.255.0**. If the PC and ProtoNode are on different IP networks, assign a static IP Address to the PC on the 192.168.1.xxx network.

For Windows 10:

- Find the search field in the local computer's taskbar (usually to the right of the windows icon  $\Box$ ) and type in "Control Panel".
- Click "Control Panel", click "Network and Internet" and then click "Network and Sharing Center".
- Click "Change adapter settings" on the left side of the window.
- Right-click on "Local Area Connection" and select "Properties" from the dropdown menu.
- Highlight  $\Box$   $\rightarrow$  Internet Protocol Version 4 (TCP/IPv4) and then click the Properties button.
- Select and enter a static IP Address on the same subnet. For example:

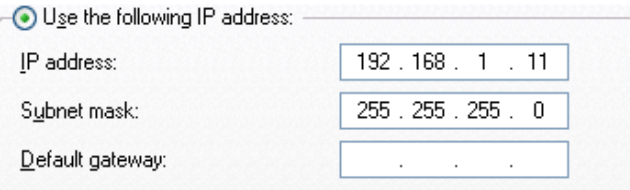

• Click the Okay button to close the Internet Protocol window and the Close button to close the Ethernet Properties window.

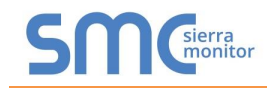

- Open a web browser and go to the following address: [IP Address of ProtoNode]/fserver.xif
	- o Example: 192.168.1.24/fserver.xif
- If the web browser prompts to save the file, save the file onto the PC. If the web browser displays the xif file as a web page, save the file onto the local PC as "fserver.xif".

```
File: fserver.xif generated by LonDriver Revision 1.30(d), XIF Version 4.0
Copyright (c) 2000-2012 by FieldServer Technologies<br>All Rights Reserved. Run on Thu Jan 1 00:00:00 1970
90:00:95:47:1E:02:04:7C"FFP-Lon Demo
VAR nviAnalog_01 0 0 0 0<br>0 1 63 0 0 0 0 0 0 0 0 0 0<br>*
51 * 140400VAR nvoAnalog_01 1 0 0 0<br>0 1 63 1 0 0 0 0 0 0 0 0 0
\begin{array}{ccccc}\n51 & * & 1 \\
4 & 0 & 4 & 0 & 0\n\end{array}VAR nviBinary_01 2 0 0 0<br>0 1 63 0 0 0 0 0 0 0 0 0 0<br>*
95 \star 2
\begin{array}{cccc} 1 & 0 & 0 & 0 & 0 \\ 1 & 0 & 0 & 1 & 0 \end{array}95 \star 2
\begin{array}{cccc} 1 & 0 & 0 & 0 & 0 \\ 1 & 0 & 0 & 1 & 0 \end{array}Figure 36: Sample of Fserver.XIF File Generated
```
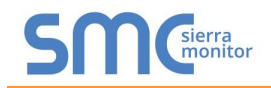

#### <span id="page-36-0"></span>**Appendix A. Troubleshooting**

#### <span id="page-36-1"></span>Appendix A.1. Lost or Incorrect IP Address

- Ensure that FieldServer Toolbox is loaded onto the local PC. Otherwise, download the FieldServer-Toolbox.zip via the Sierra Monitor website's [Software Downloads.](https://www.sierramonitor.com/customer-support#software-downloads)
- Extract the executable file and complete the installation.

<span id="page-36-2"></span>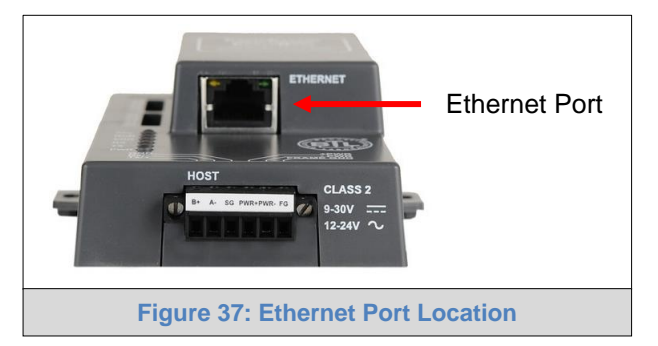

- Connect a standard Cat-5 Ethernet cable between the user's PC and ProtoNode.
- Double click on the FS Toolbox Utility and click Discover Now on the splash page.
- Check for the IP Address of the desired gateway.

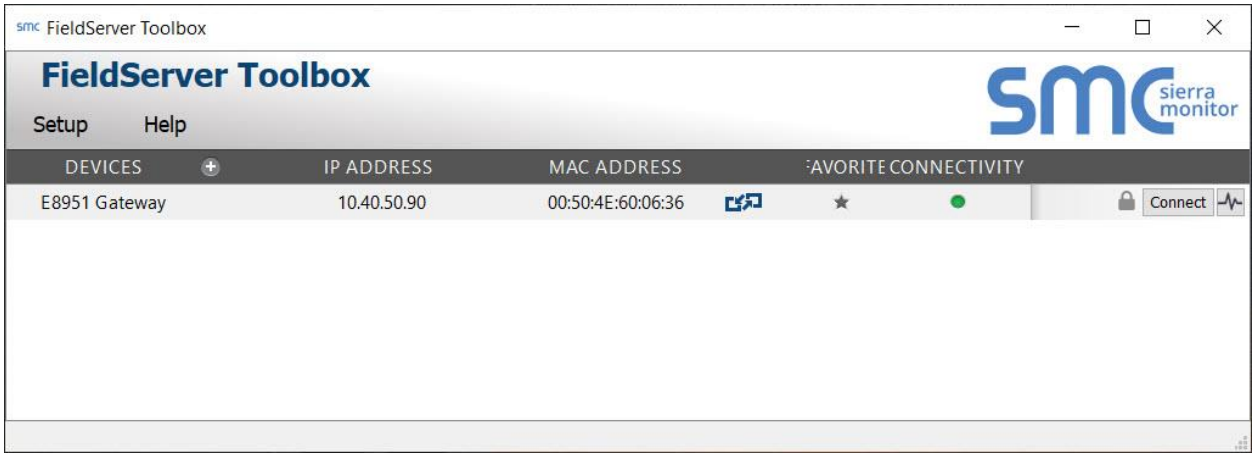

• If correcting the IP Address of the gateway: click the settings icon on the same row as the gateway, then click Network Settings, change the IP Address and click Update IP Settings to save.

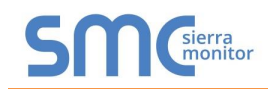

## <span id="page-37-0"></span>Appendix A.2. Viewing Diagnostic Information

- Type the IP Address of the ProtoNode into the web browser or use the FieldServer Toolbox to connect to the ProtoNode.
- Click on Diagnostics and Debugging Button, then click on view, and then on connections.
- If there are any errors showing on the Connection page, refer to **[Appendix A.3](#page-38-0)** for the relevant wiring and settings.

<span id="page-37-1"></span>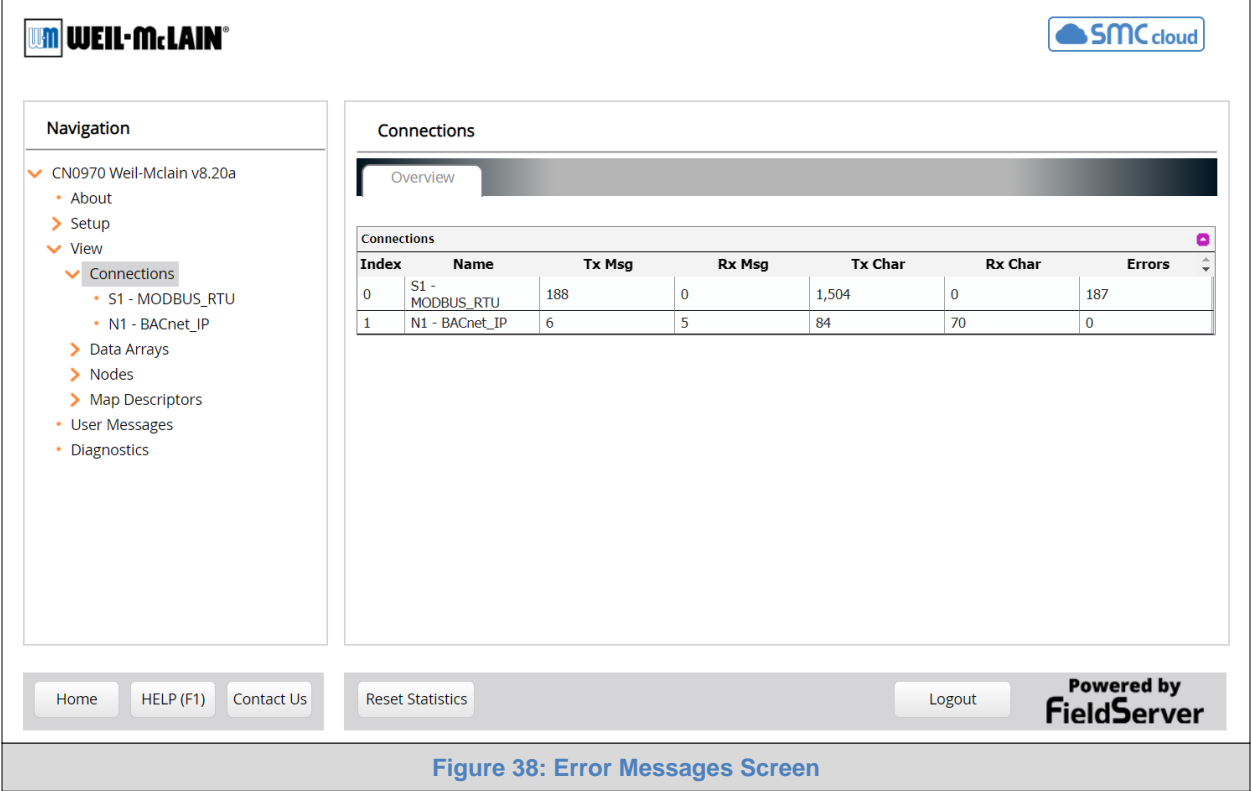

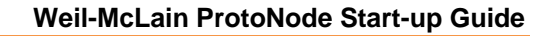

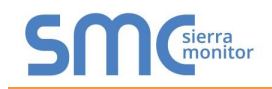

## <span id="page-38-0"></span>Appendix A.3. Check Wiring and Settings

- No COMS on Modbus RTU side. If the Tx/Rx LEDs are not flashing rapidly then there is a COM issue. To fix this, check the following:
	- o Visual observations of LEDs on the ProtoNode (**[Appendix A.4](#page-39-0)**)
	- o Check baud rate, parity, data bits, stop bits
	- o Check device address
	- o Verify wiring
	- o Verify the Modbus device(s) were listed in the Web Configurator (**Section [7.2](#page-27-0)**)
- Field COM problems:
	- o If Ethernet protocols are used, observe Ethernet LEDs on the ProtoNode (**[Appendix A.4](#page-39-0)**)
	- o Check dipswitch settings (using correct baud rate and device instance)
	- o Verify IP Address setting
	- o Verify wiring
- If communications are working but the error rate is high change both ProtoNode and Boiler to 9600 baud rate.

### **NOTE: If the problem persists, a Diagnostic Capture needs to be taken and sent to support.** (**[Appendix A.5\)](#page-40-0)**

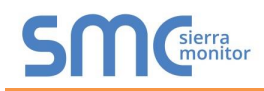

# <span id="page-39-0"></span>Appendix A.4. LED Diagnostics for Communications Between ProtoNode and Devices

See the diagram below for ProtoNode FPC-N34 and FPC-N35 LED Locations.

<span id="page-39-1"></span>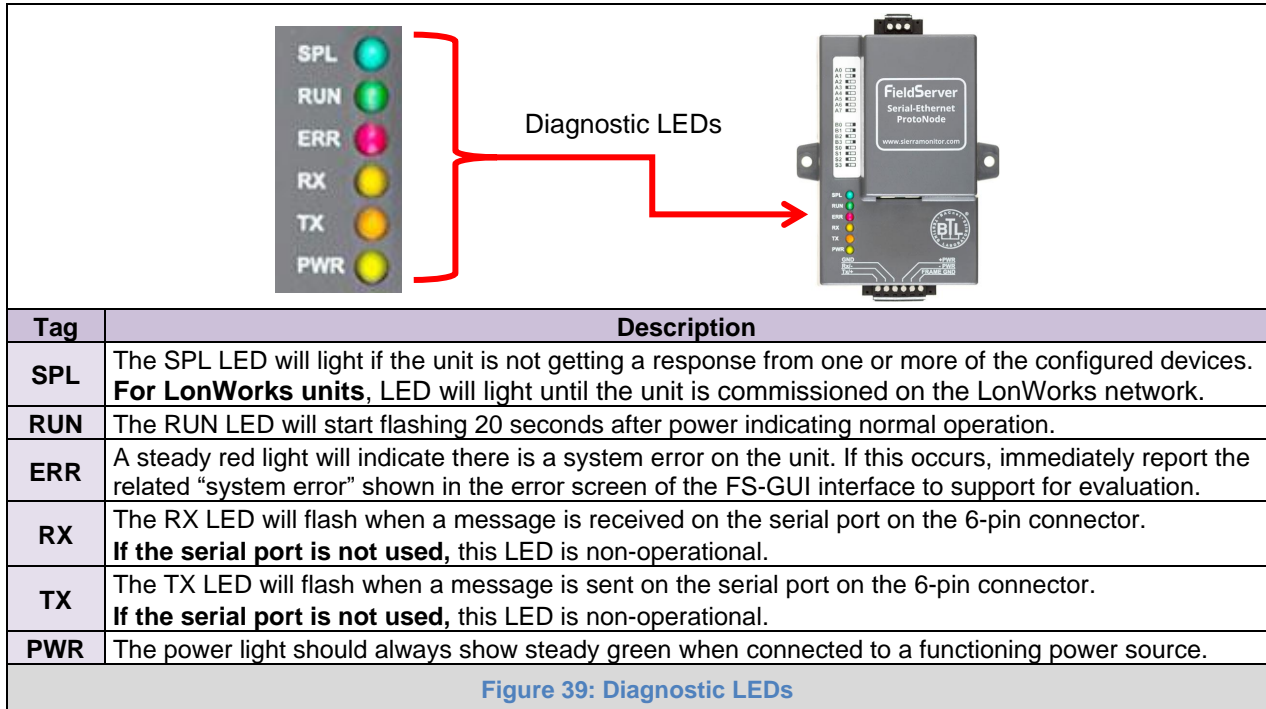

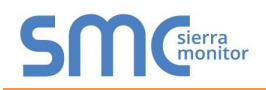

## <span id="page-40-0"></span>Appendix A.5. Take a FieldServer Diagnostic Capture

**When there is a problem on-site that cannot easily be resolved, perform a Diagnostic Capture before contacting support. Once the Diagnostic Capture is complete, email it to technical support. The Diagnostic Capture will accelerate diagnosis of the problem.**

If the FieldServer bios is updated/released on November 2017 or later then the Diagnostic Capture is performed via the gateway's on-board system.

- Access the FieldServer Diagnostics page via one of the following methods:
	- o Open the FieldServer FS-GUI page and click on Diagnostics in the Navigation panel
	- $\circ$  Open the FieldServer Toolbox software and click the diagnose icon  $|\mathcal{N}|$  of the desired device

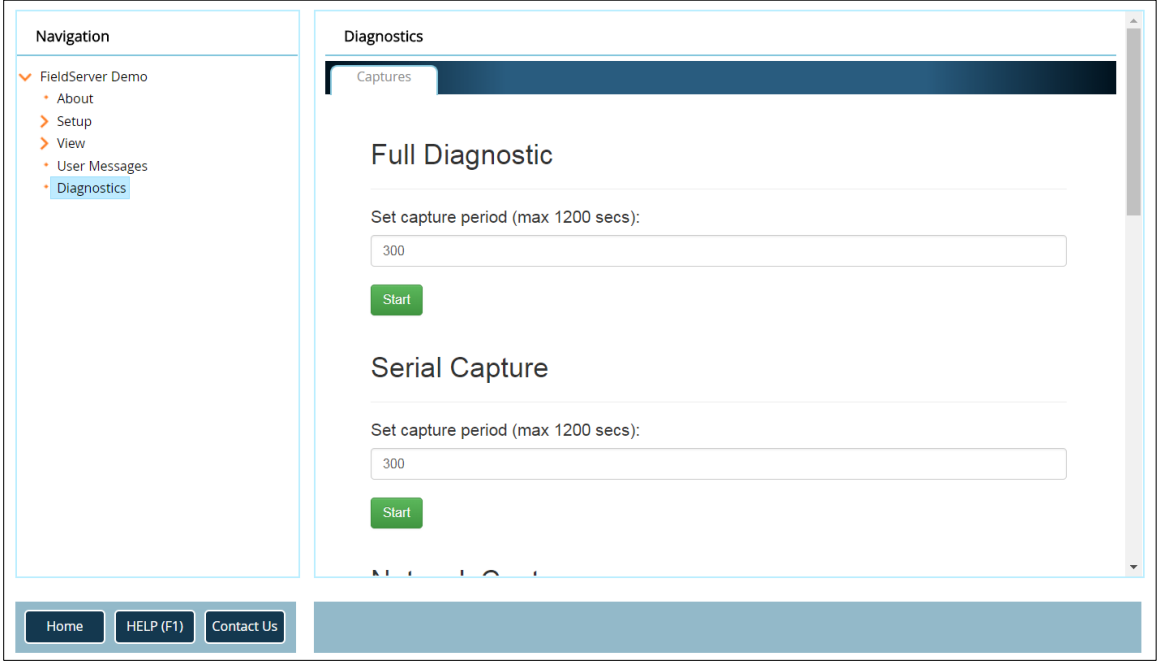

- Go to Full Diagnostic and select the capture period.
- Click the Start button under the Full Diagnostic heading to start the capture.
	- $\circ$  When the capture period is finished, a Download button will appear next to the Start button

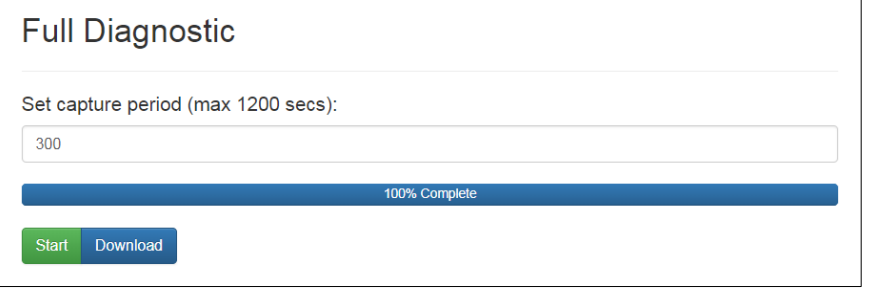

- Click Download for the capture to be downloaded to the local PC.
- Send the diagnostic zip file to technical support.
- **NOTE: Diagnostic captures of BACnet MS/TP communication are output in a ".PCAP" file extension which is compatible with Wireshark.**

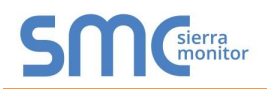

### <span id="page-41-0"></span>Appendix A.5.1. Taking a Capture with Older Firmware

If the FieldServer firmware is from before November 2017, the Diagnostic Capture can be done by downloading the FieldServer Toolbox software but network connections (such as Ethernet and Wi-Fi) cannot be captured (if a network diagnostic is needed take a Wire Shark capture).

#### **Once the Diagnostic Capture is complete, email it to technical support. The Diagnostic Capture will accelerate diagnosis of the problem.**

- Ensure that FieldServer Toolbox is loaded onto the local PC. Otherwise, download the FieldServer-Toolbox.zip via the Sierra Monitor website's [Software Downloads.](https://www.sierramonitor.com/customer-support#software-downloads)
- Extract the executable file and complete the installation.

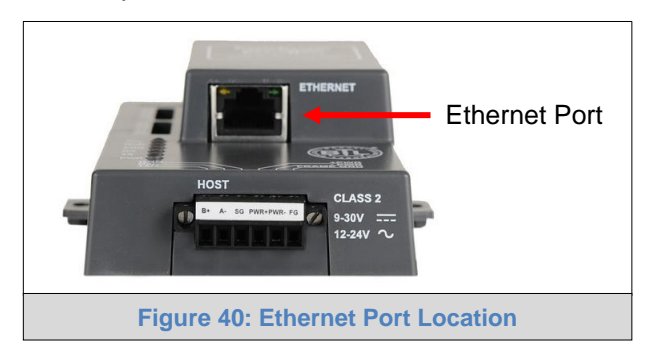

- Connect a standard Cat-5 Ethernet cable between the PC and ProtoNode.
- Double click on the FS Toolbox Utility.
- **Step 1:** Take a Log
	- $\circ$  Click on the diagnose icon  $\left|\mathcal{N}\right|$  for the desired device

<span id="page-41-1"></span>

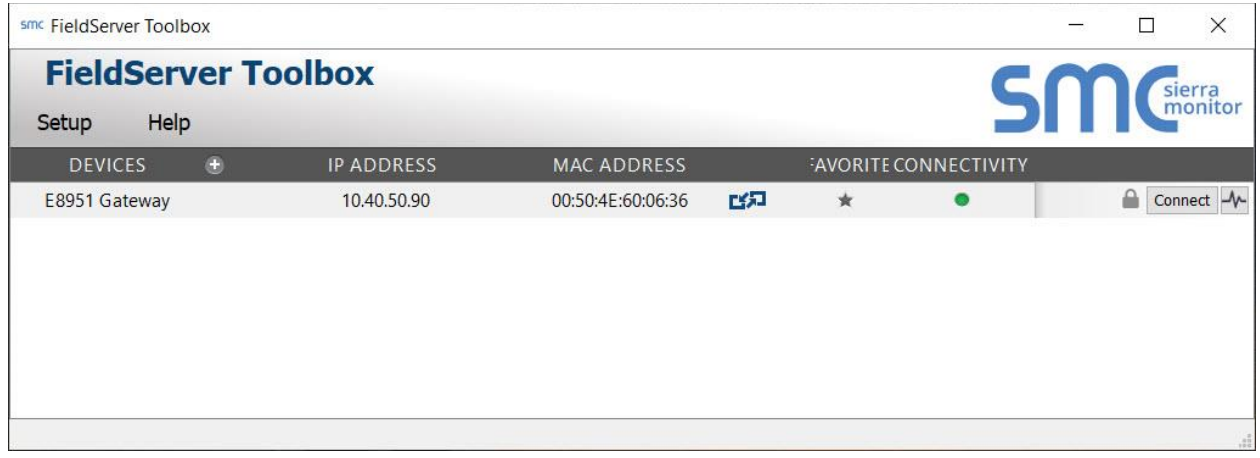

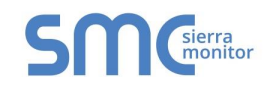

o Select "Full Diagnostic" from the drop down menu

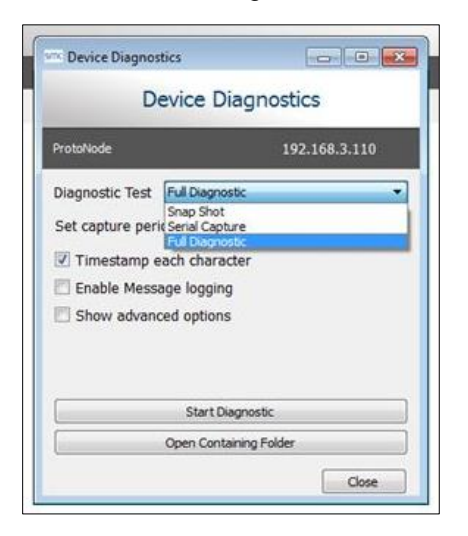

**NOTE: If desired, the default capture period can be changed.**

o Click on the Start Diagnostic button

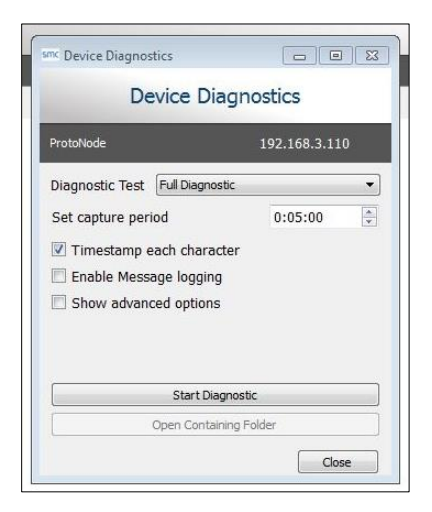

- o Wait for the capture period to finish and the Diagnostic Test Complete window will appear
- **Step 2**: Send Log
	- o Once the diagnostic test is complete, a .zip file is saved on the PC

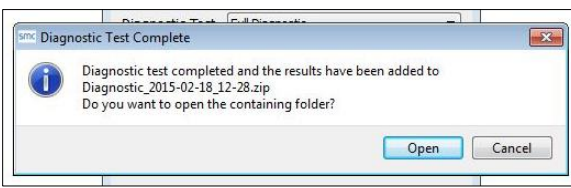

- o Choose "Open" to launch explorer and have it point directly at the correct folder
- o Send the Diagnostic zip file to technical support

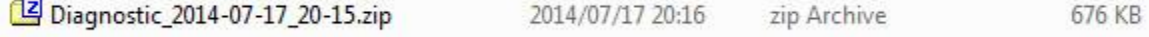

#### <span id="page-43-0"></span>**Appendix B. Additional Information**

#### <span id="page-43-1"></span>Appendix B.1. Update Firmware

To load a new version of the firmware, follow these instructions:

- 1. Extract and save the new file onto the local PC.
- 2. Open a web browser and type the IP Address of the FieldServer in the address bar.
	- o Default IP Address is 192.168.1.24
	- o Use the FS Toolbox utility if the IP Address is unknown (**[Appendix A.1](#page-36-1)**)
- 3. Click on the "Diagnostics & Debugging" button.
- 4. In the Navigation Tree on the left hand side, do the following:
	- a. Click on "Setup"
	- b. Click on "File Transfer"
	- c. Click on the "General" tab
- 5. In the General tab, click on "Choose Files" and select the web.img file extracted in step 1.
- 6. Click on the orange "Submit" button.
- 7. When the download is complete, click on the "System Restart" button.

<span id="page-43-2"></span>Appendix B.2. BACnet: Setting Network\_Number for More Than One ProtoNode on the Subnet

For both BACnet MS/TP and BACnet/IP, if more than one ProtoNode is connected to the same subnet, they must be assigned unique Network\_Number values.

On the main Web Configuration screen, update the BACnet Network Number field and click submit. The default value is 50.

<span id="page-43-3"></span>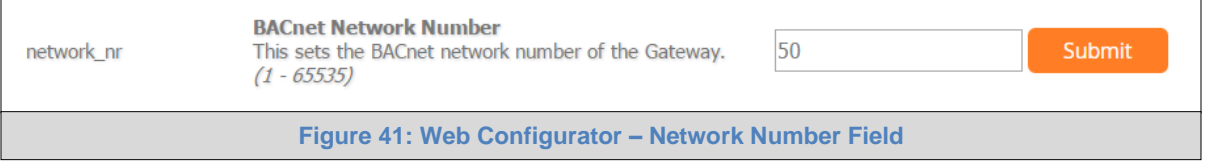

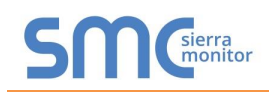

#### Appendix B.3. Internet Browser Software Support

The following web browsers are supported:

- <span id="page-44-0"></span>• Chrome Rev. 57 and higher
- Firefox Rev. 35 and higher
- Microsoft Edge Rev. 41 and higher
- Safari Rev. 3 and higher
- **NOTE: Internet Explorer is no longer supported as recommended by Microsoft.**
- **NOTE: Computer and network firewalls must be opened for Port 80 to allow FieldServer GUI to function.**

<span id="page-44-1"></span>Appendix B.4. Change Web Server Security Settings After Initial Setup

#### **NOTE: Any changes will require a FieldServer reboot to take effect.**

• From the FS-GUI page, click Setup in the Navigation panel.

<span id="page-44-2"></span>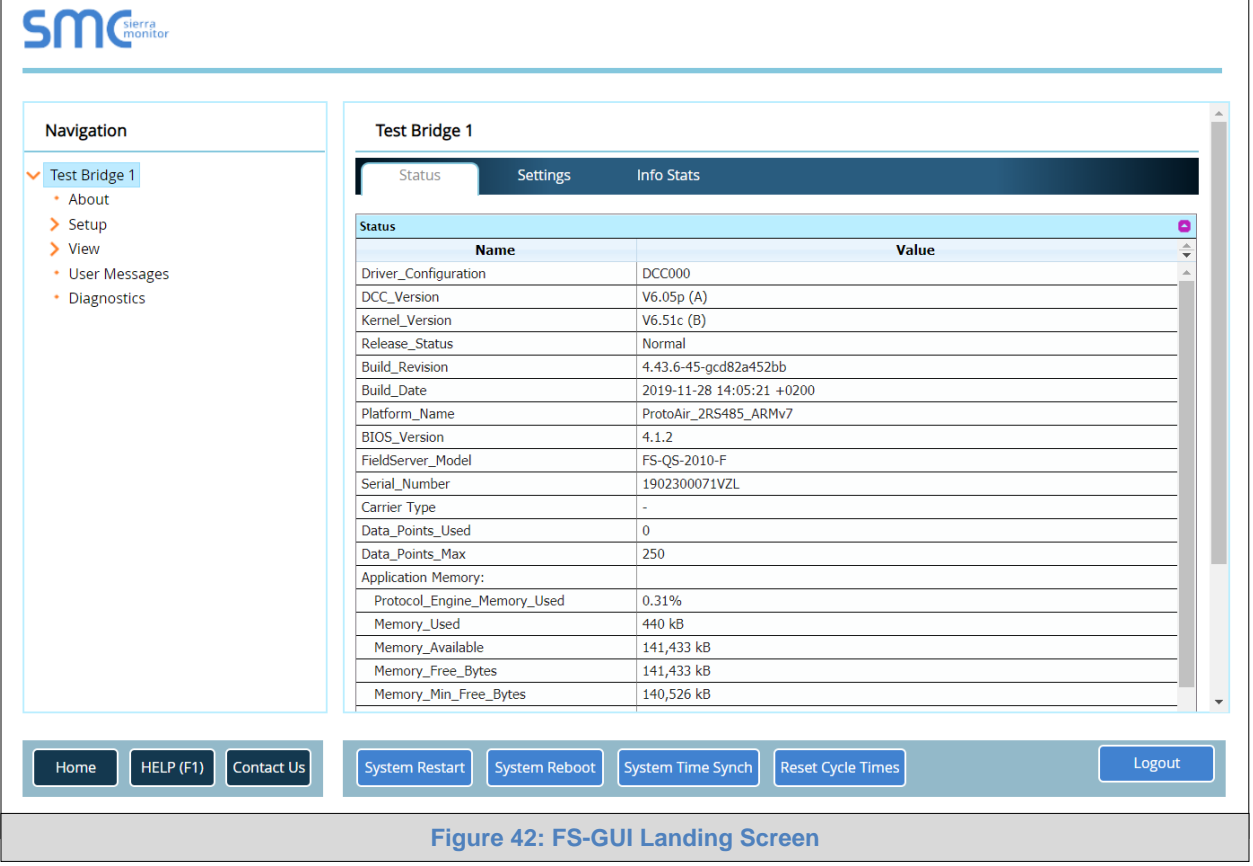

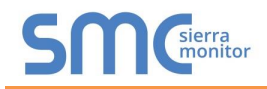

# <span id="page-45-0"></span>Appendix B.4.1. Change Security Mode

• Click Security in the Navigation panel.

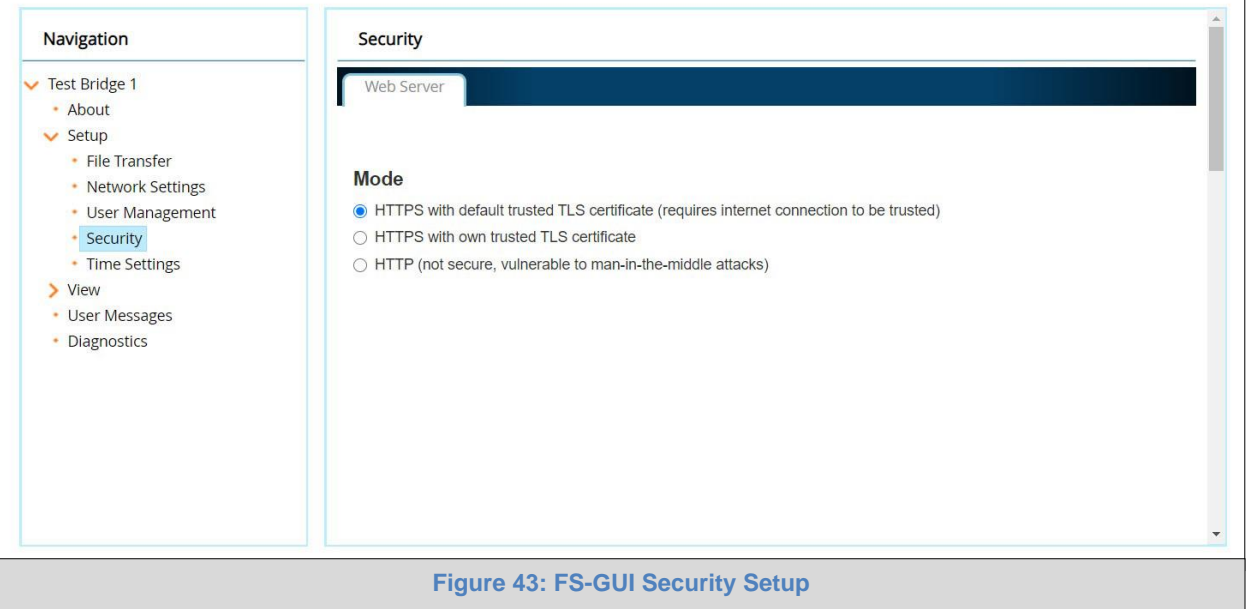

- <span id="page-45-1"></span>• Click the Mode desired.
	- o If HTTPS with own trusted TLS certificate is selected, follow instructions in **Section [6.2.1](#page-25-0)**
- Click the Save button.

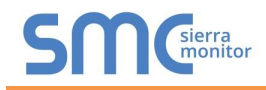

### <span id="page-46-0"></span>Appendix B.4.2. Edit the Certificate Loaded onto the FieldServer

#### **NOTE: A loaded certificate will only be available if the security mode was previously setup as HTTPS with own trusted TLS certificate.**

• Click Security in the Navigation panel.

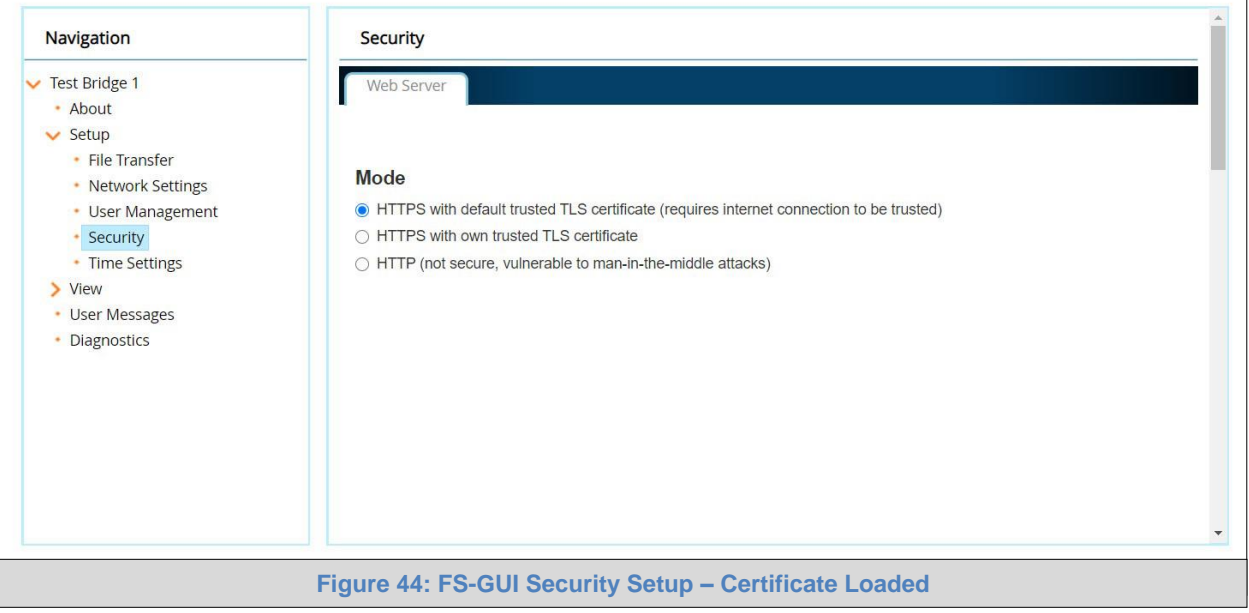

- <span id="page-46-1"></span>• Click the Edit Certificate button to open the certificate and key fields.
- Edit the loaded certificate or key text as needed.
- Click Save.

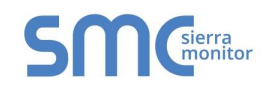

### <span id="page-47-0"></span>Appendix B.5. Change User Management Settings

- From the FS-GUI page, click Setup in the Navigation panel.
- Click User Management in the navigation panel.
- **NOTE: If the passwords are lost, the unit can be reset to factory settings to reinstate the default unique password on the label. For ProtoNode, ProtoCessor or ProtoCarrier recovery instructions, see the [FieldServer Recovery Instructions document.](https://www.sierramonitor.com/downloads/ENOTE-FieldServer_Recovery_Instructions) For ProtoNode FPC-N54 or ProtoAir recovery instructions, see the [FieldServer Next Gen Recovery](https://www.sierramonitor.com/downloads/ENOTE-FieldServer_Next_Gen_Recovery)  [document.](https://www.sierramonitor.com/downloads/ENOTE-FieldServer_Next_Gen_Recovery) If the default unique password is lost, then the unit must be mailed back to the factory.**

**NOTE: Any changes will require a FieldServer reboot to take effect.**

#### <span id="page-47-1"></span>Appendix B.5.1. User Management

• Check that the Users tab is selected.

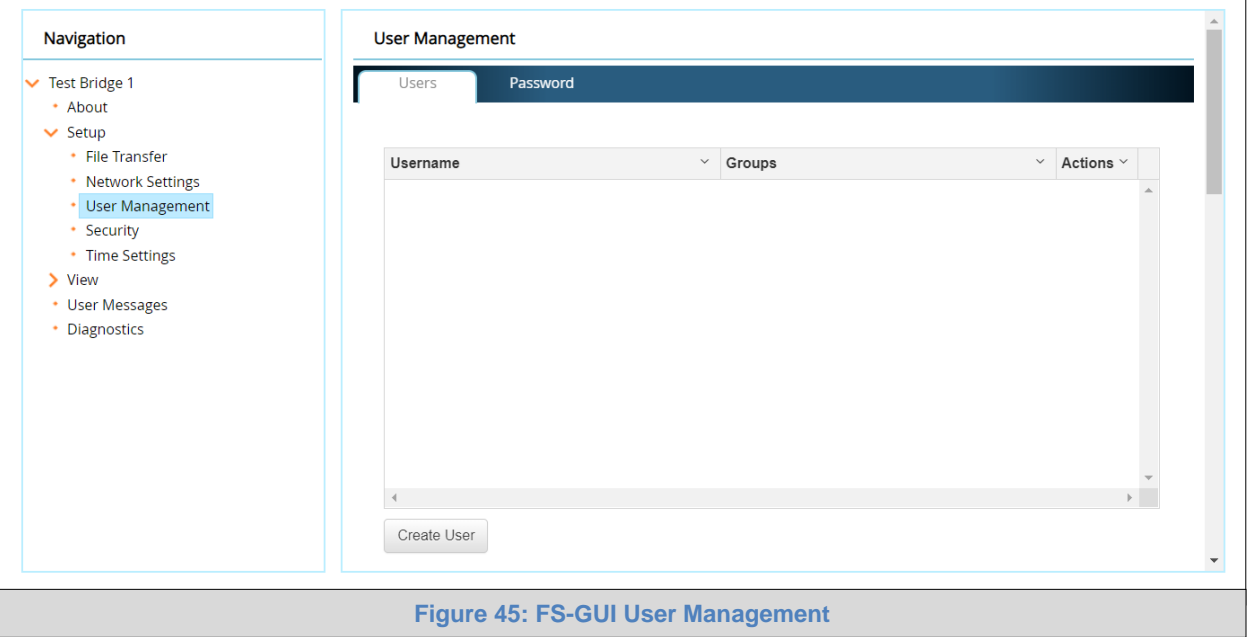

<span id="page-47-2"></span>User Types:

- **Admin** Can modify and view any settings on the FieldServer.
- **Operator** Can modify and view any data in the FieldServer array(s).
- **Viewer** Can only view settings/readings on the FieldServer.

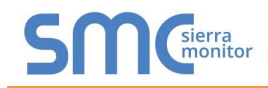

## <span id="page-48-0"></span>Appendix B.5.1.1. Create Users

• Click the Create User button.

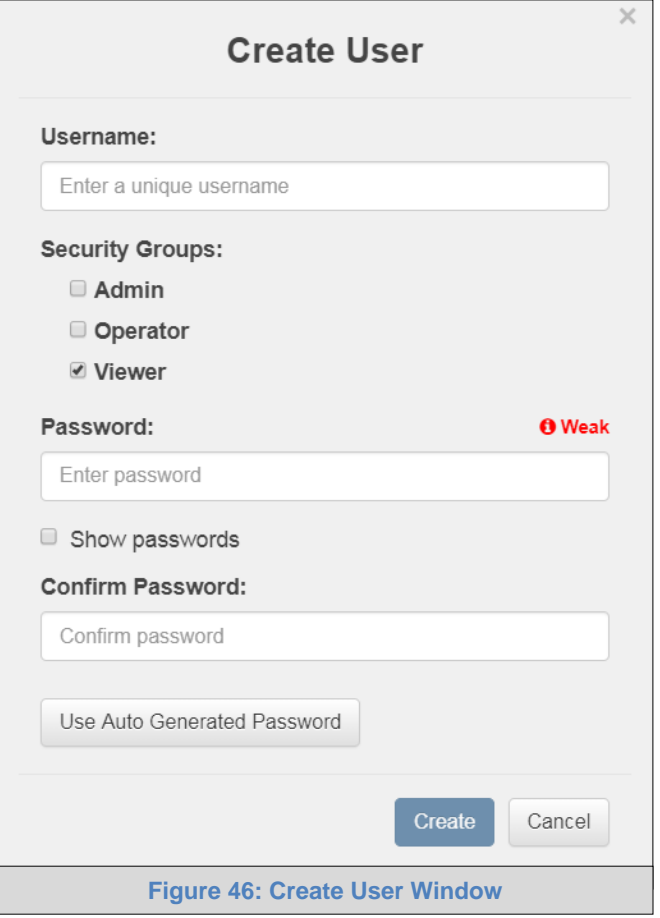

- <span id="page-48-1"></span>• Enter the new User fields: Name, Security Group and Password.
	- o **User details are hashed and salted**
- **NOTE: The password must meet the minimum complexity requirements. An algorithm automatically checks the password entered and notes the level of strength on the top right of the Password text field.**
	- Click the Create button.
	- Once the Success message appears, click OK.

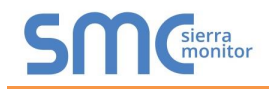

## <span id="page-49-0"></span>Appendix B.5.1.2. Edit Users

• Click the pencil icon next to the desired user to open the User Edit window.

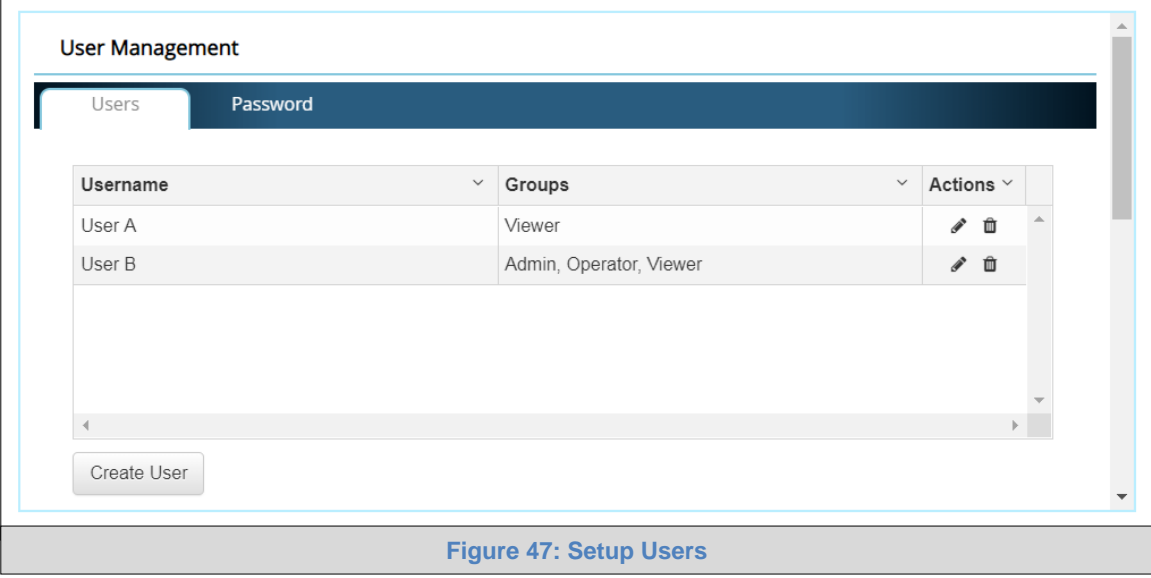

<span id="page-49-1"></span>• Once the User Edit window opens, change the User Security Group and Password as needed.

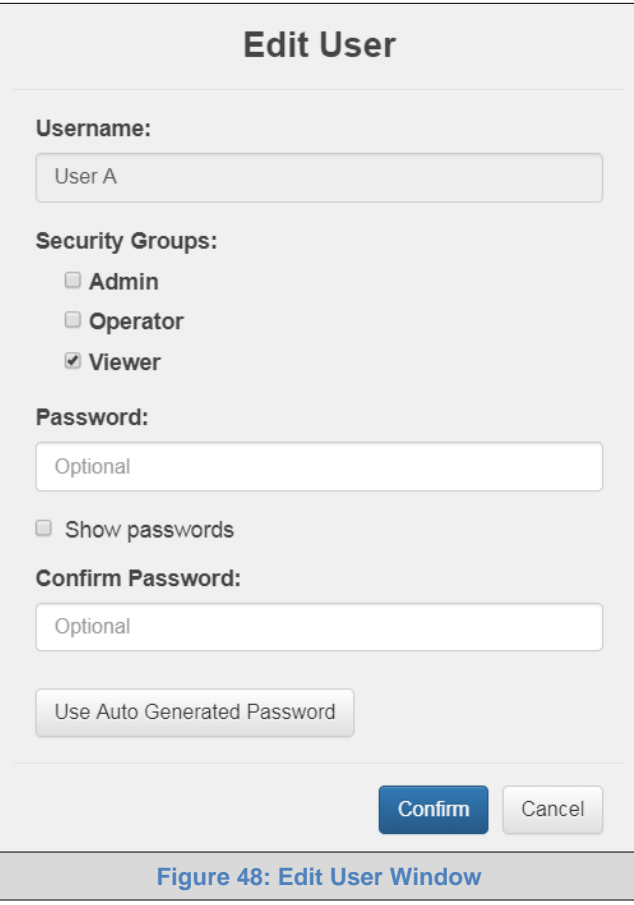

- <span id="page-49-2"></span>• Click Confirm.
- Once the Success message appears, click OK.

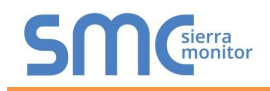

## <span id="page-50-0"></span>Appendix B.5.1.3. Delete Users

• Click the trash can icon next to the desired user to delete the entry.

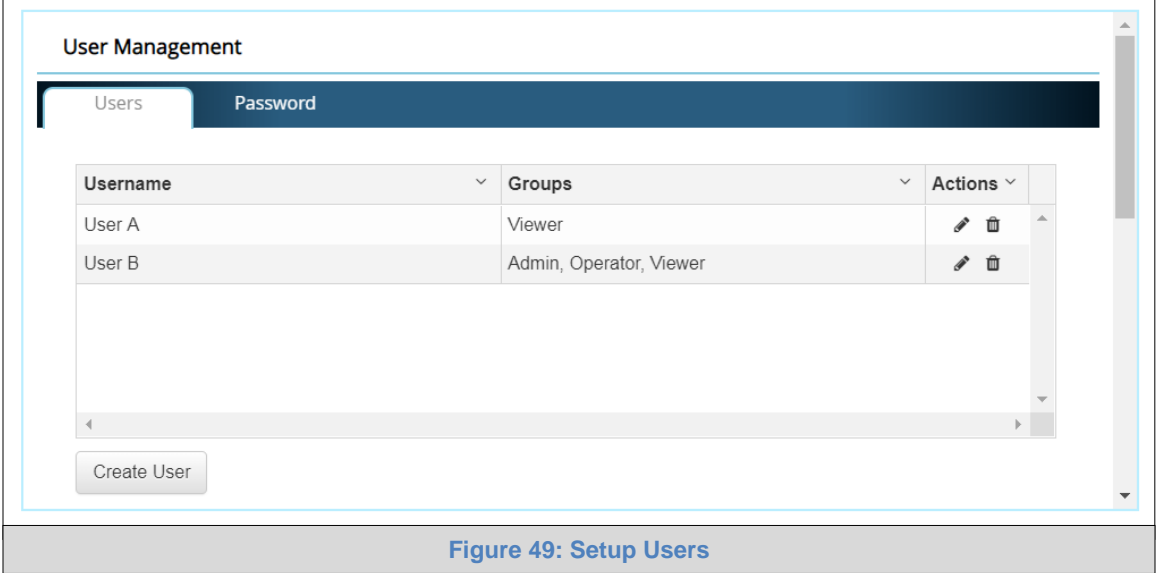

<span id="page-50-1"></span>• When the warning message appears, click Confirm.

<span id="page-50-2"></span>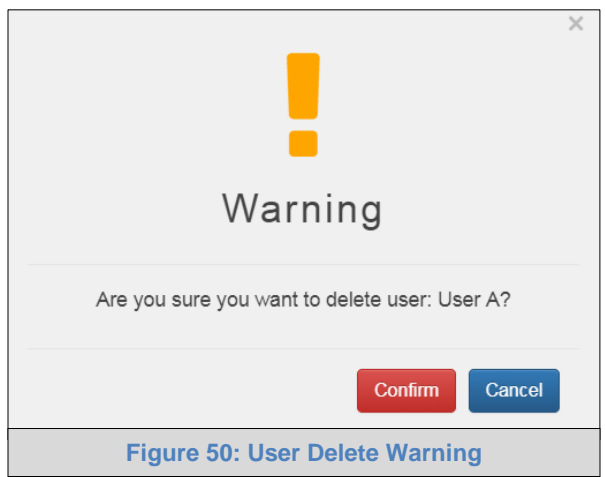

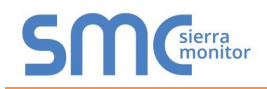

## <span id="page-51-0"></span>Appendix B.5.2. Change FieldServer Password

• Click the Password tab.

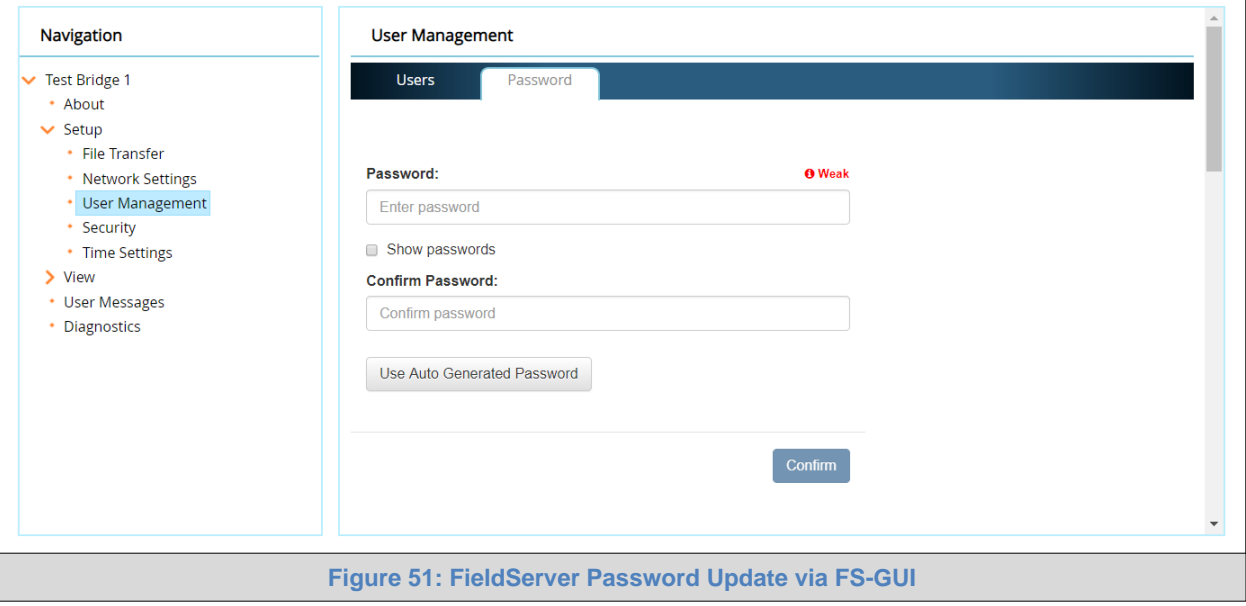

- <span id="page-51-1"></span>• Change the general login password for the FieldServer as needed.
- **NOTE: The password must meet the minimum complexity requirements. An algorithm automatically checks the password entered and notes the level of strength on the top right of the Password text field.**
- **NOTE: If a gateway in the field is updated to a secure gateway, the password will change to "admin". This change will still occur if the gateway was already setup with a unique password that was loaded in the factory and printed on the label.7**

## <span id="page-52-0"></span>**Appendix C. Vendor Information – Weil-McLain**

Find the "Weil-McLain Vendor Mappings" document at [www.weil-mclain.com](https://nam02.safelinks.protection.outlook.com/?url=http%3A%2F%2Fwww.weil-mclain.com%2F&data=02%7C01%7C%7Cd3f4aa6b2753475db97b08d86ee9540e%7C071d11a83bdb44d29eb6c762e1564ba5%7C0%7C0%7C637381295697223010&sdata=rBKkhwYmY1Pj5DFb%2Fj5cxujQ6KrqE9Pq7sGQ5rJjIxc%3D&reserved=0) for the complete point list for all the devices referenced in this manual. Only the protocols listed as supported for this FieldServer are supported (see **Section [2.1](#page-7-1)**). Ignore all points referring to unsupported protocols when using this FieldServer.

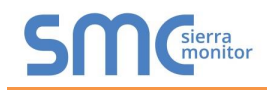

# <span id="page-53-0"></span>**Appendix D. "A" Bank DIP Switch Settings**

# <span id="page-53-1"></span>Appendix D.1. "A" Bank DIP Switch Settings

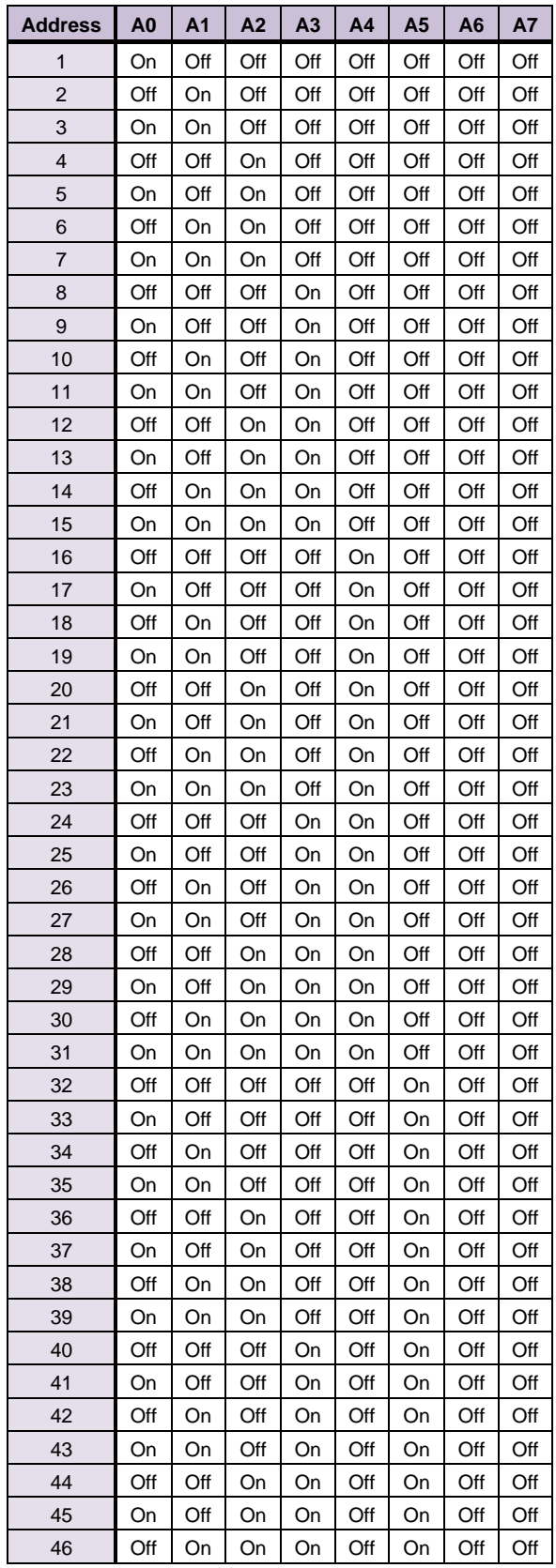

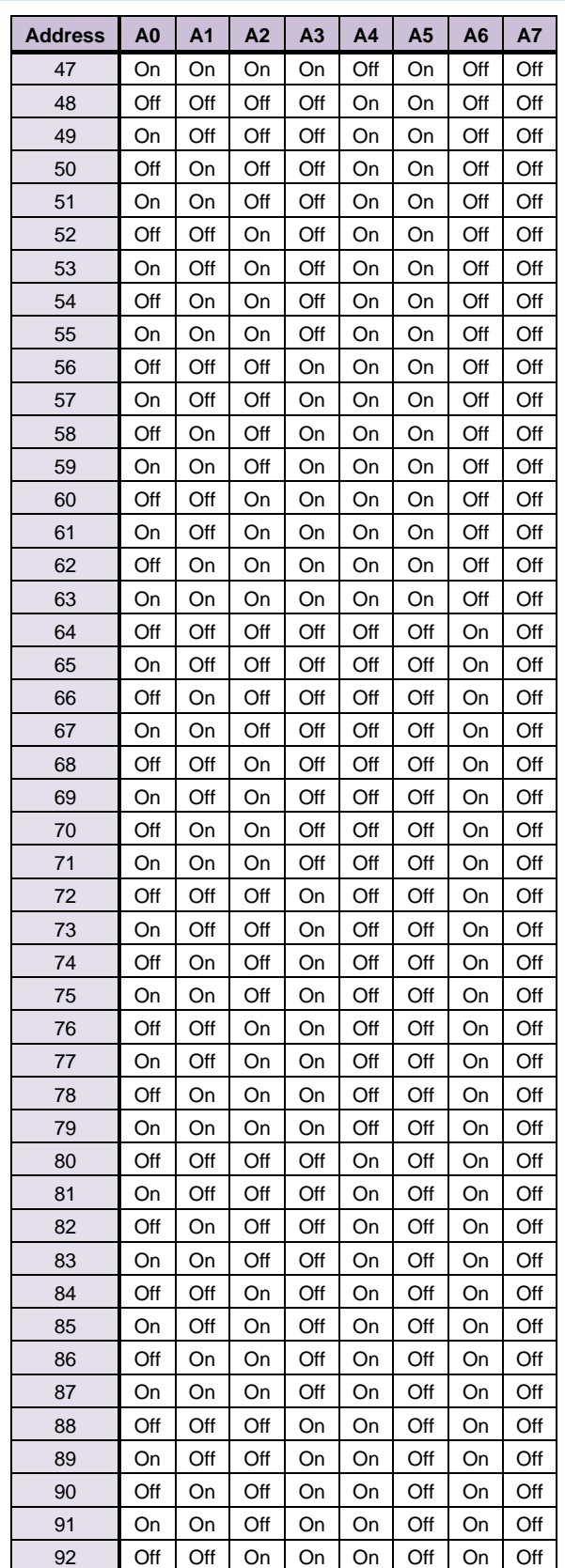

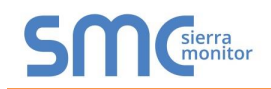

## **Weil-McLain ProtoNode Start-up Guide**

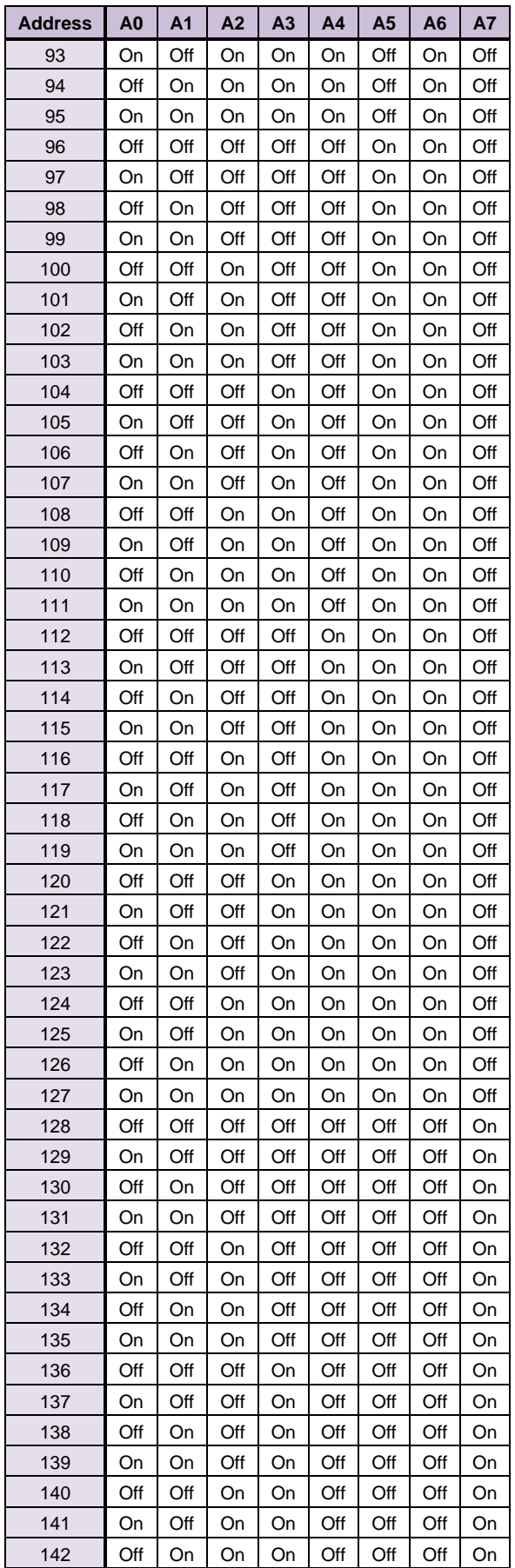

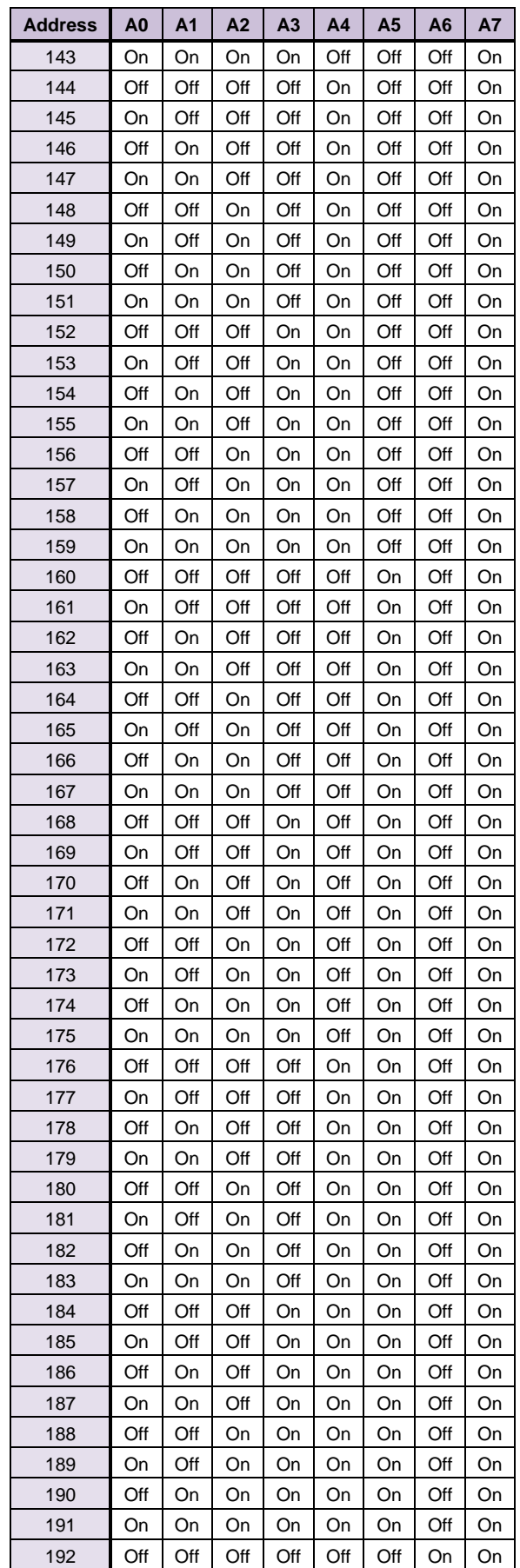

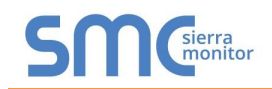

## **Weil-McLain ProtoNode Start-up Guide**

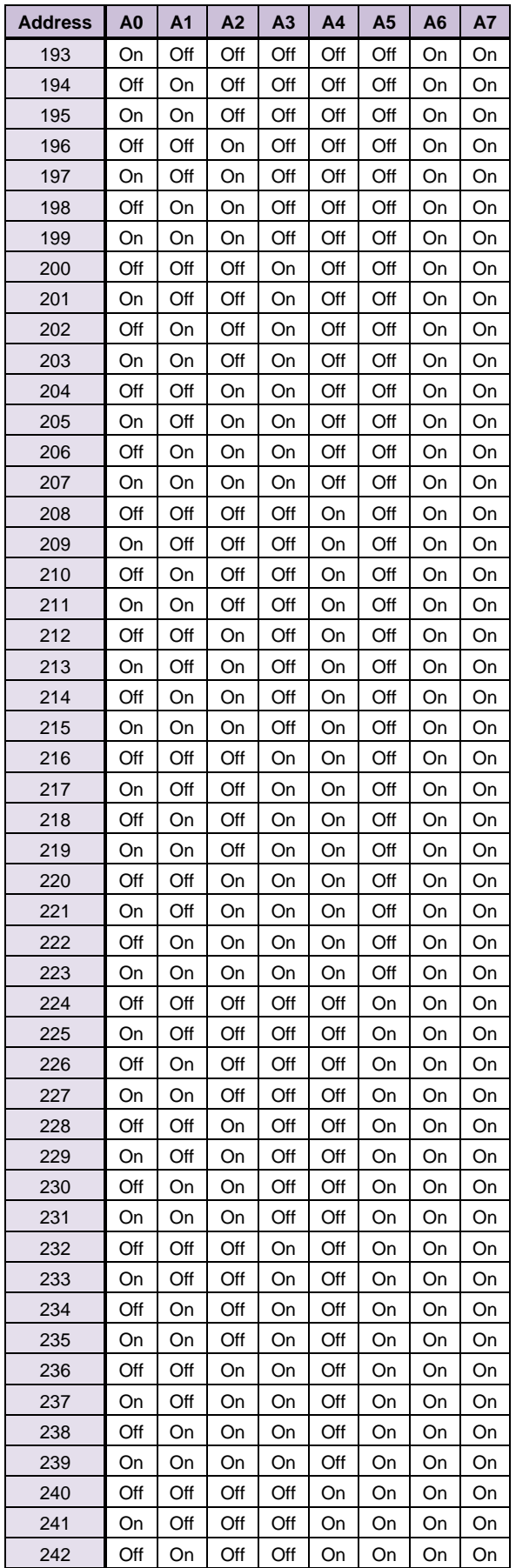

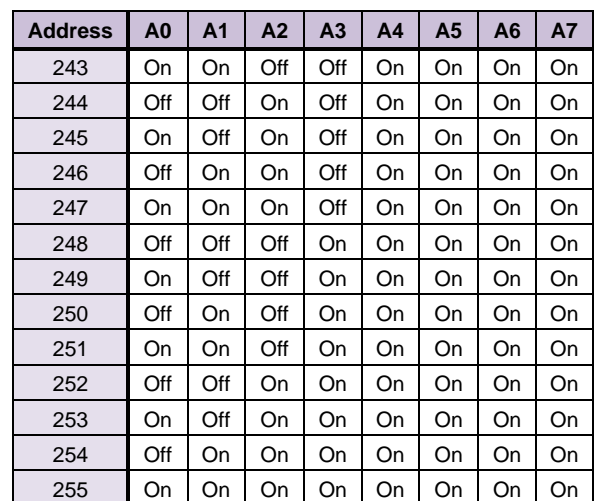

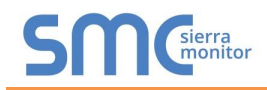

## <span id="page-56-0"></span>**Appendix E. Reference**

#### <span id="page-56-1"></span>Appendix E.1. Specifications

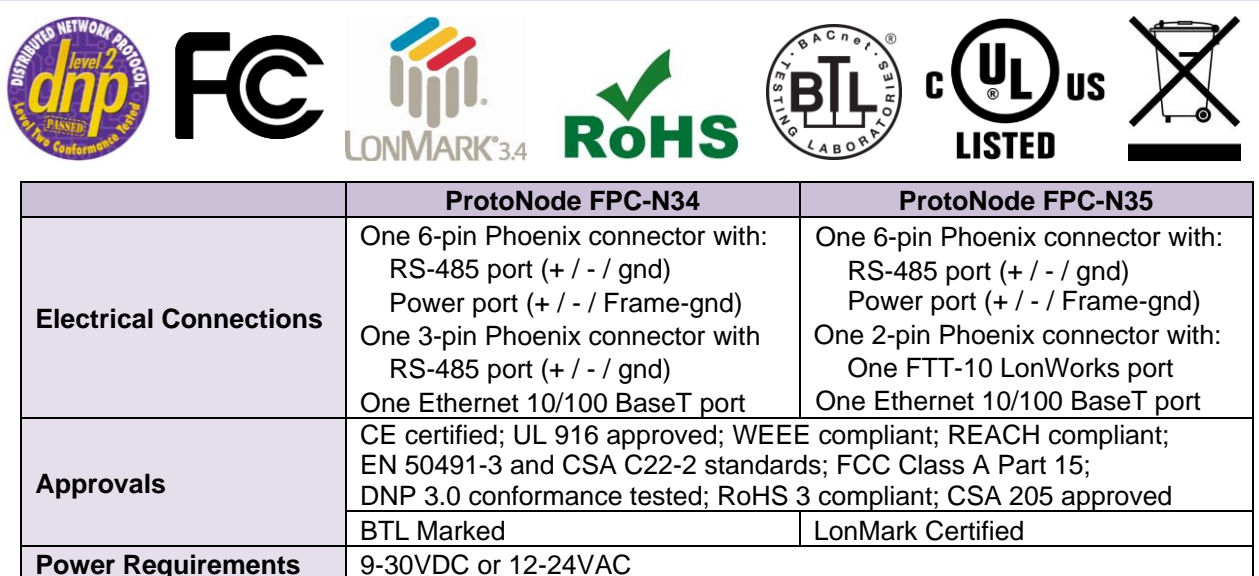

<span id="page-56-2"></span>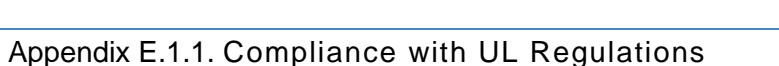

**Operating Temperature** | -40°C to 75°C (-40°F to 167°F)

**Humidity** 5-90% RH (non-condensing)

<span id="page-56-3"></span>(Specifications subject to change without notice)

For UL compliance, the following instructions must be met when operating ProtoNode.

**Physical Dimensions** | 11.5 cm L x 8.3 cm W x 4.1 cm H (4.5 x 3.2 x 1.6 in.)

**Surge Suppression** EN61000-4-2 ESD EN61000-4-3 EMC EN61000-4-4 EFT

• The units shall be powered by listed LPS or Class 2 power supply suited to the expected operating temperature range.

**Figure 52: Specifications**

- The interconnecting power connector and power cable shall:
	- o Comply with local electrical code

**Weight**  $\vert$  0.2 kg (0.4 lbs)

- o Be suited to the expected operating temperature range
- o Meet the current and voltage rating for ProtoNode
- Furthermore, the interconnecting power cable shall:
	- o Be of length not exceeding 3.05m (118.3")
	- o Be constructed of materials rated VW-1, FT-1 or better
- If the unit is to be installed in an operating environment with a temperature above 65 °C, it should be installed in a Restricted Access Area requiring a key or a special tool to gain access.
- This device must not be connected to a LAN segment with outdoor wiring.

## <span id="page-57-0"></span>**Appendix F. Limited 2 Year Warranty**

MSA Safety warrants its products to be free from defects in workmanship or material under normal use and service for two years after date of shipment. MSA Safety will repair or replace any equipment found to be defective during the warranty period. Final determination of the nature and responsibility for defective or damaged equipment will be made by MSA Safety personnel.

All warranties hereunder are contingent upon proper use in the application for which the product was intended and do not cover products which have been modified or repaired without MSA Safety's approval or which have been subjected to accident, improper maintenance, installation or application, or on which original identification marks have been removed or altered. This Limited Warranty also will not apply to interconnecting cables or wires, consumables or to any damage resulting from battery leakage.

In all cases MSA Safety's responsibility and liability under this warranty shall be limited to the cost of the equipment. The purchaser must obtain shipping instructions for the prepaid return of any item under this warranty provision and compliance with such instruction shall be a condition of this warranty.

Except for the express warranty stated above, MSA Safety disclaims all warranties with regard to the products sold hereunder including all implied warranties of merchantability and fitness and the express warranties stated herein are in lieu of all obligations or liabilities on the part of MSA Safety for damages including, but not limited to, consequential damages arising out of/or in connection with the use or performance of the product.